# دروستـکردنی ویندوزی وههـمی

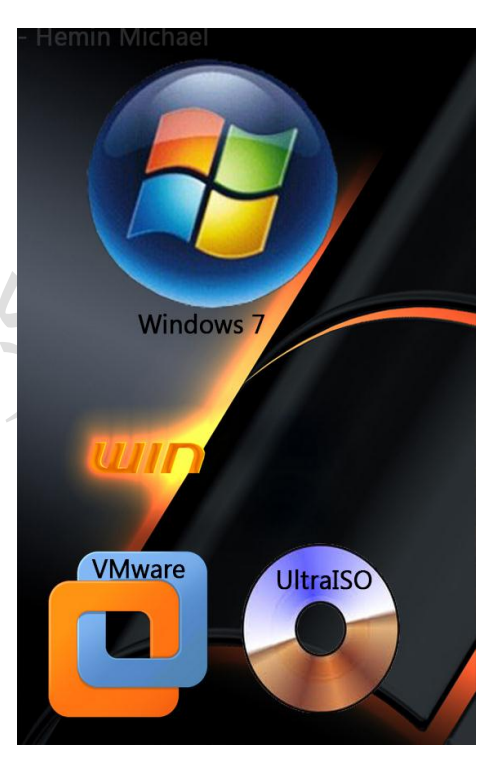

ئامانجهکان:

**+** سوودی ویندوزی وههمی چیه...؟

**+** ئینستۆڵکردنی بهرنامهی **ultraiso** بو دروستکردنی ویندوز بۆ ناو فایلێک.

 $\bullet$ 

- **+** ئینستۆڵکردنی بهرنامهی **VMware** بۆ داگریساندنی ویندوز.
	- **+** شیکردنهوهی ئهو دوو بهرنامهی سهرهوه.
- **+** تا کوتای قوناغی فورمات کردنی ویندوز حهوت و دواین ههنگاو.

*© Hemin Michael* 

ئهم پهرتووکه له بهرواری: شهممه | تشرینی یهکهم 52 - 5102 دانراوه

لهالیهن: هێمن میکائیل

پوستی ئەلیکترۆنی (ئیمەیل): Heminmichael@gmail.com

ژمارهی موبایل: 119225212255905

# ناوەرۆك

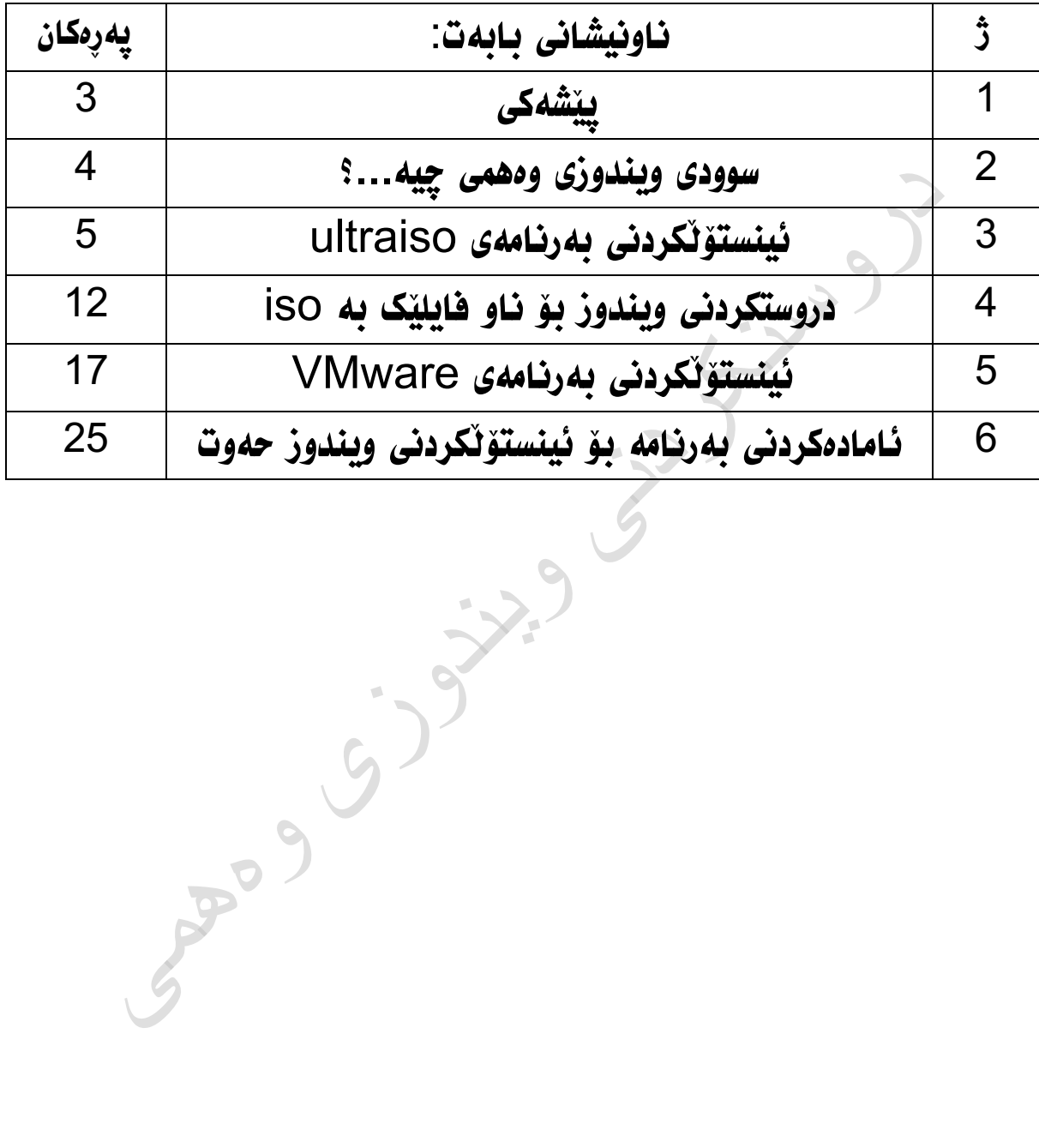

# پێشهکی:

یهکێک له گرنگترین بوارهکانی ئایتی کومپیوتهر ه، پهرهپێدانی کومپیوتهر و دهرباری ئایتی شتێکه که له ناو کوردا به پێویست دهزانین بو باڵوکردنهوهی زانیاریه گرینگهکان.

بو دروستکردنی ئهم پورتووکه به پێویستمان زانی که خهڵکی بتوانن سوودی لێ وهربگرن شتێکێ باشتر بخهینه بهر دهستی خوێنهران و پێشهکهشی ئاشقانی کومپیوتهر بکهین. وهک سهرچاوهیهکی باوهر پێکراو بتوانن بهکاریبهێنن، پهرتووکێکی به سووده دڵنیام گهر شتێکی باش نهبێت ناخهینه بهردهستان !!

 $350$ 

# سوودی ویندوزی وههمی چیه...؟

زوربهی ئهو کهسانهی که کاری زوریان ههیه له سهر کومپیوتهر و بتوانین کارهکانیان له کهمترین کاتدا ئهنجام دهبن دهتوانن ویندوزێکی تر بۆخۆیان زیاد بکهن جگه لهو ویندوزهی که ههیانه، ئهم ویندوزهش به ههمان شێوهی ویندوزهکانی تر. واته تۆ دهتوانی به ئارهزوی خوت دابنێی چ جۆره ویندوزێک بێت. وه ههروهها له فایله گوماناویان که ناتهوێت لهسهر ویدوزه ئهصلیهکهی خوت بکهیهوه ئهوا دهتوانی لهسهر ویدنوزی وههمی به بێ دوو دڵی بیانکهیتهوه. به ههمان شێوهی ویندوزه ئهصلیهکهیه له رووی کارپێکردن و دیزاین زانیاریهکان... وه چهندین جوری تر. من لهم وانهیهدا باسی جوری ویندوز حهوت دهکهم توش دهتوانی به

ئارهزوی خوت یهکێک له ویندوزهکانی تر تاقی بکهیتهوه ئهویش ههر وهک ئهم ههنگاوانه...

# ئینستۆڵکردنی بهرنامهی Ultraiso:

ئینستۆڵکردنی ئهم بهرنامهیه یهکێکه له گرنگترین ههنگاوهکانی ئهم روونکردنهوه، بکهیته جوری )یازۆ( iso تۆ بهبێ ئهم بهرنامهیه ناتوانی فایلهکانی ویندوز

بویه لهم بهشهدا باسی ئینستۆڵیکردنی دهکهم...

سهرهتا بهرنامهکه دابـگـره:

[www.ezbsystems.com/ultraiso/download.htm](http://www.ezbsystems.com/ultraiso/download.htm)

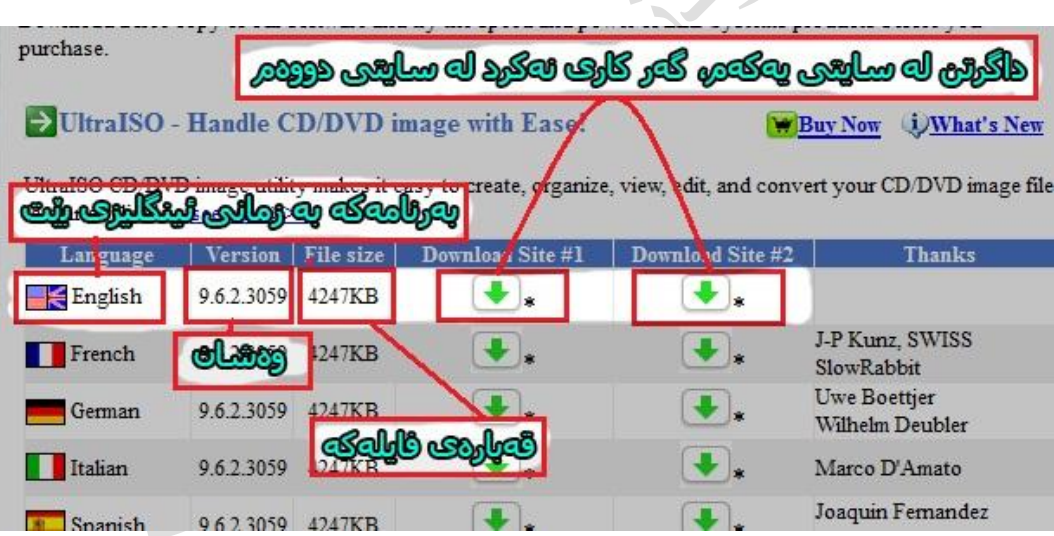

وهک لهم وێنهیهدا:

دوای ئهوه که بهرنامهکهمان داگرت، ئێستا دێین بوو ئینستۆڵکردنی، سێتئاپی

بهرنامهکه:

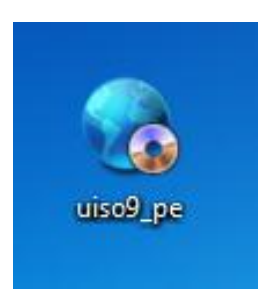

دەبل كليک لەسەر ئايكونى بەرنامەكە دەكەين و ئەم دەكريتەوە...

پاشان کلیک نه Next بکه

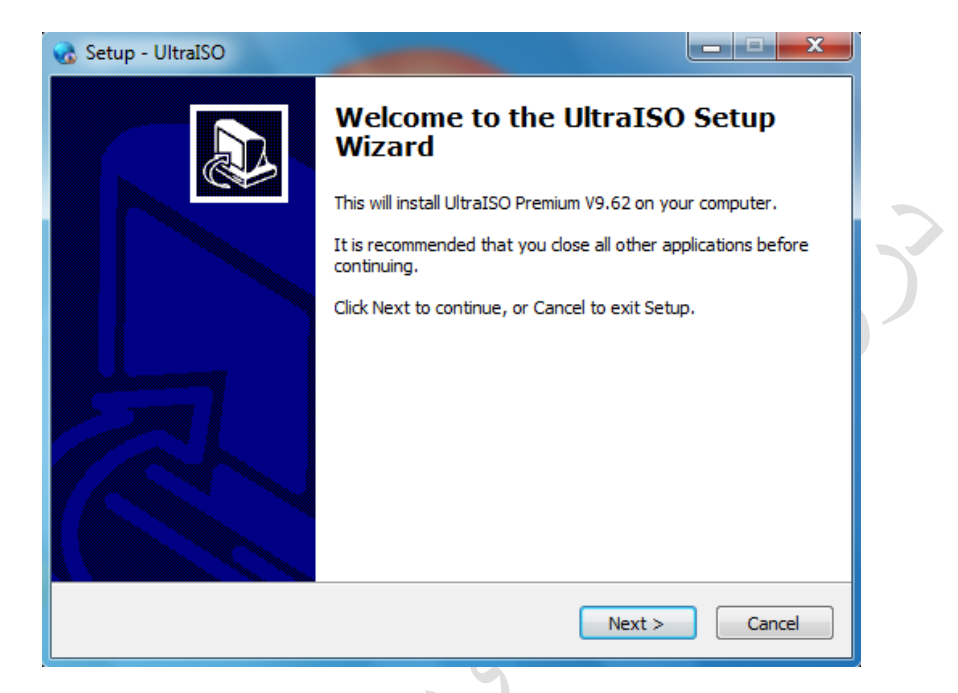

#### دواتر l accept the agreement ا هه نبژیره و Next بکه

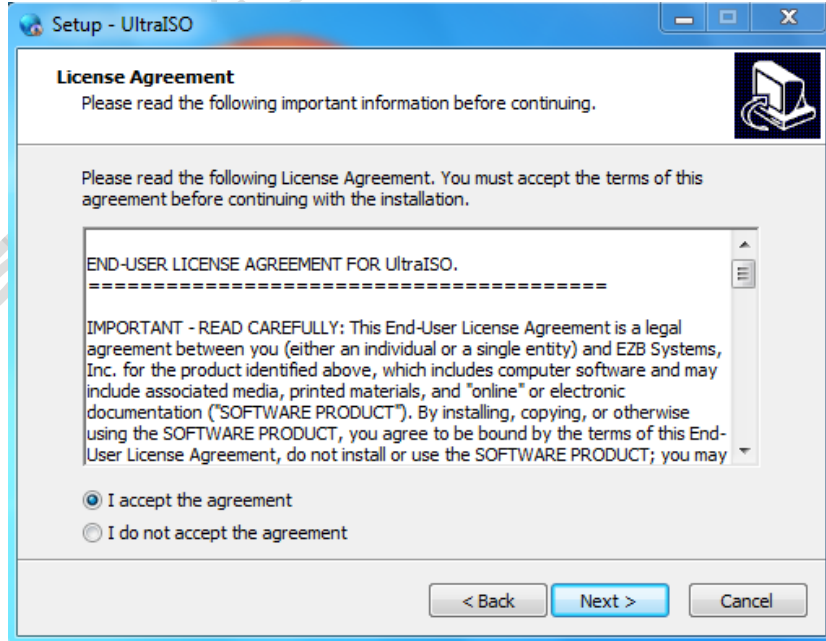

بو دەستکاریکردنی فایلی بەرنامە له شوێنی دامەزرانردنی کلیک لە Browse بکه

یانیش ههر راستوخۆ دهتوانی کلیک له Next بکهی

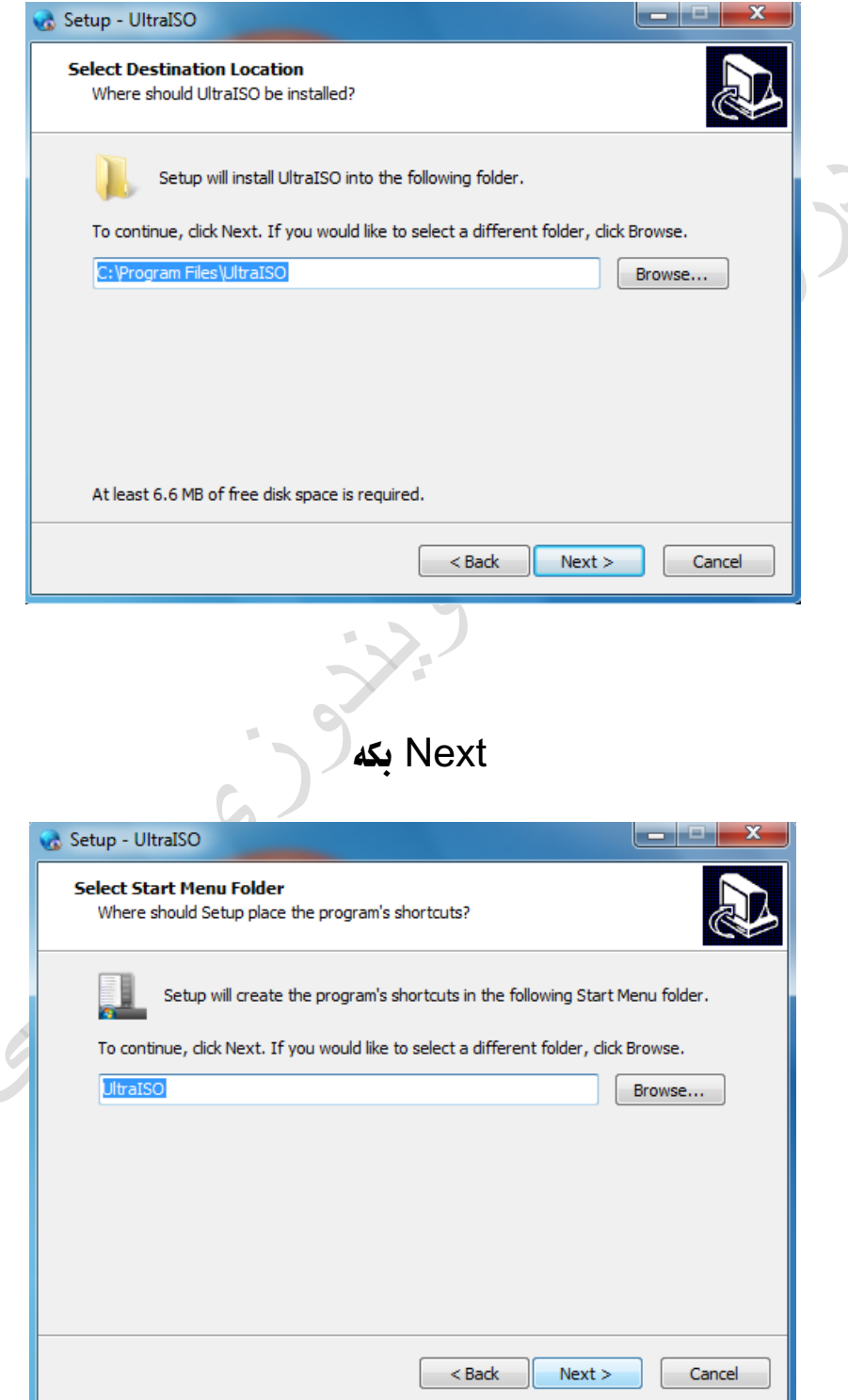

#### سه حلهم سیّ هه نْبِژَاردنه بده و دواتر Next دابگره

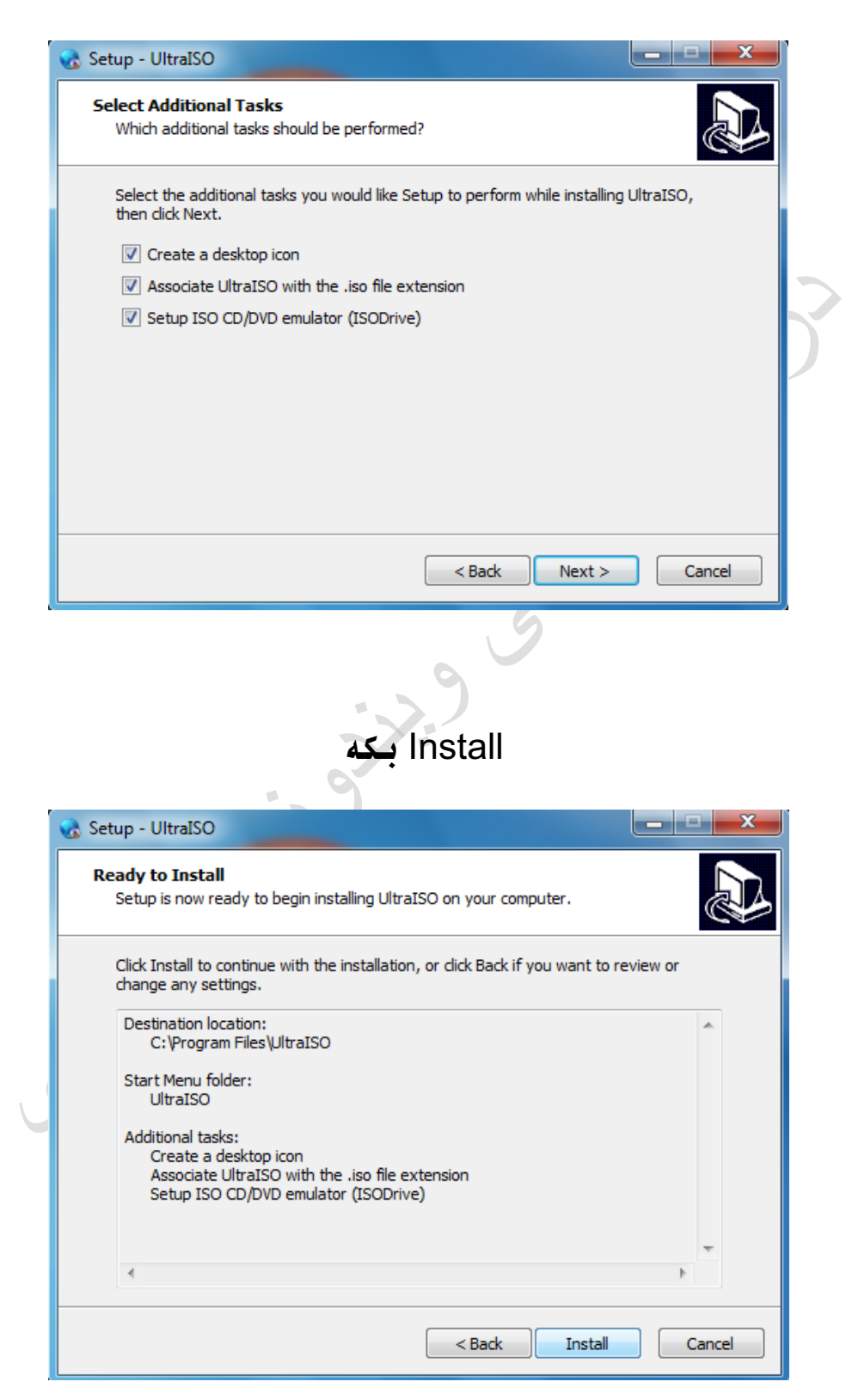

#### چاوهڕێ دهکهین تا بهرنامهکه تهواوه دهبێت له ئینستۆڵ کردن

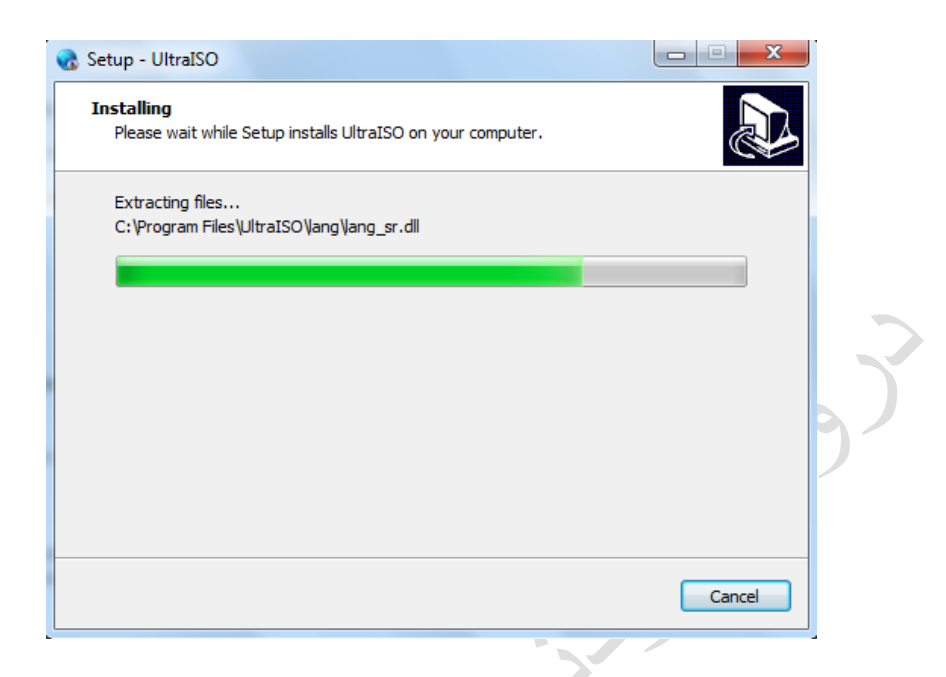

له خانهی UltraISO Lauch واته بهرنامهکه له دوای تهواو بوون بکرێتهوه.

### UltraISO Lauch ههڵبژێره و Next بکه

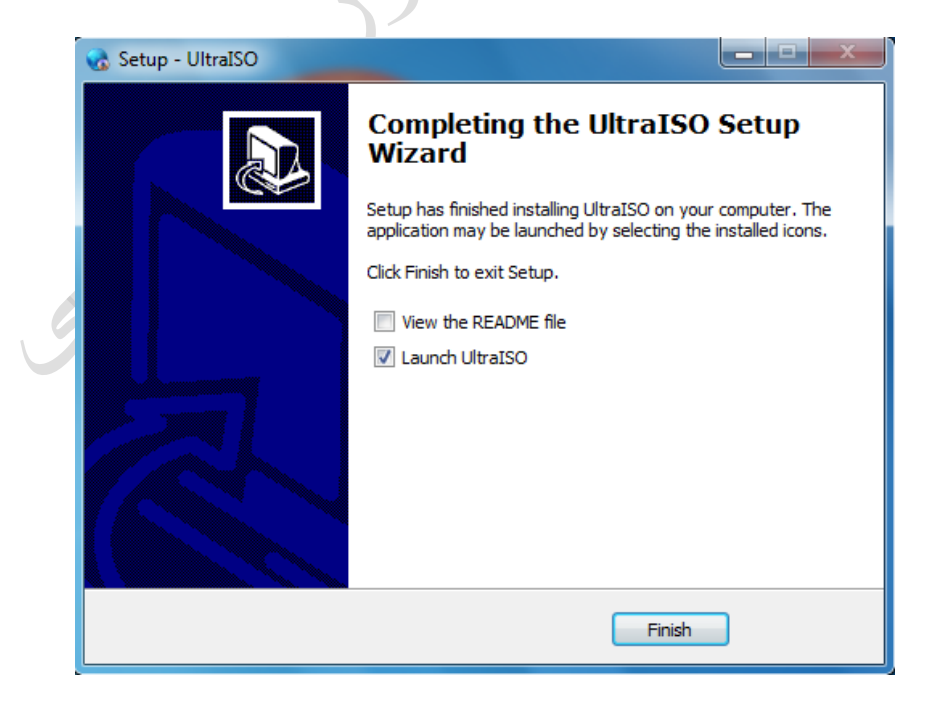

له کاتی کردنهوهی بهرنامهکه داوای چااڵک کردنمان لێ دهکات

کلیک له Enter Registration Code بکه

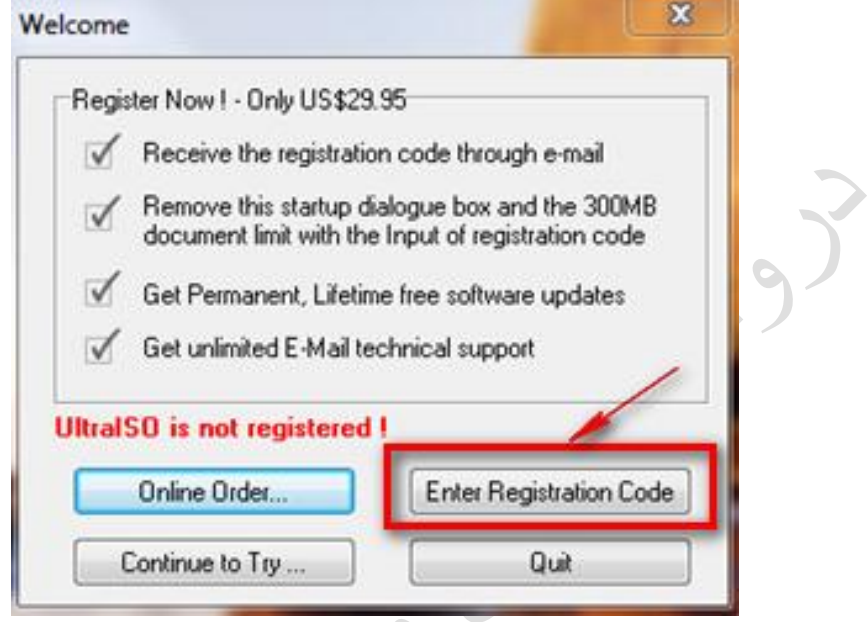

# لهم دوو خانانه ناو و کودی چااڵککردن دائهنێین و OK دهکهین

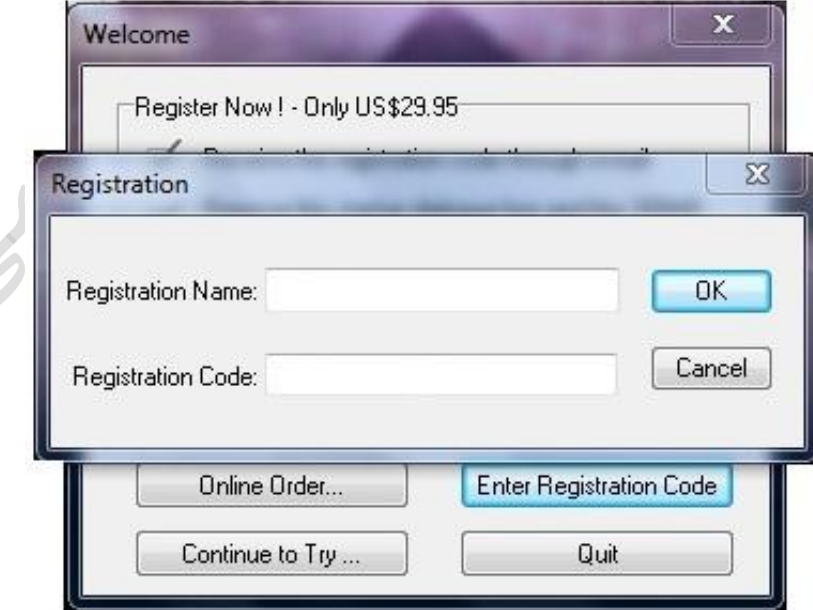

### ئهمهش ئهو ناو و کودانهی که بتوانن بهرنامهکه پیّی چالاک بکهن

Registration name: Home Registration code: 4BA9-0D54-214A-C938

Registration name: Heinzdieter Beckmann Jr Registration code: 641D-D430-88E6-A656

Registration name: Steve Olson Registration code: 2BEC-ED28-82BB-95D7

Registration name: Christopher Wydler Registration code: 424F-ED23-7C0A-D75B

#### پاشان ئهم بوکسهمان بو دهکرێتهوه و کلیک له OK دهکهین

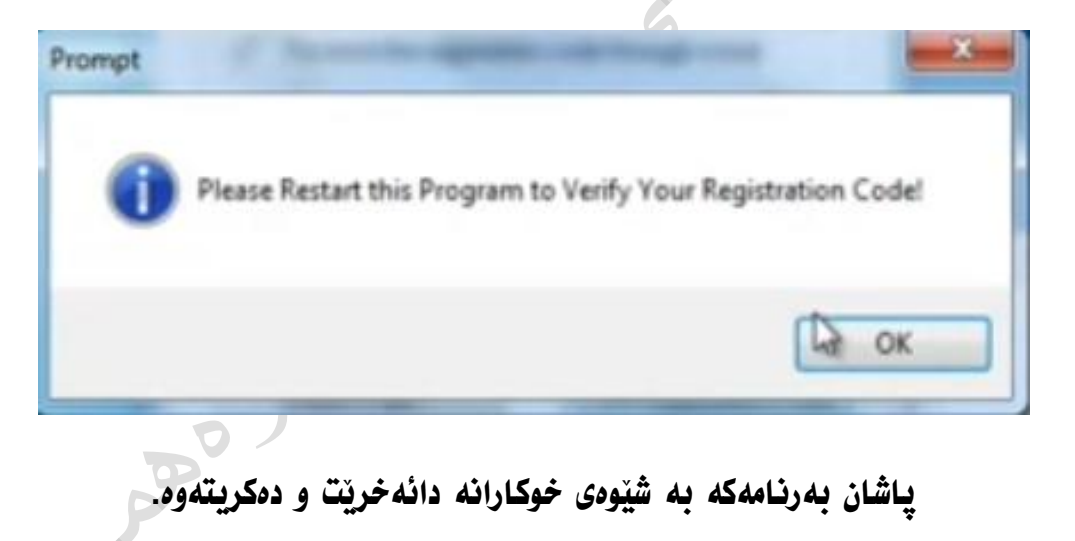

# دروستکردنی ویندوز بۆ ناو فایلێک به iso

# دوای ئینستۆڵکردنی بەرنامەکەمان ئێستا دەست دەکەین بە دروستکردنی ویندوز بو ناو فایلی iso

#### $\Box$ **O** UltraISO File Actions Bootable Tools Options Help **18. 3 R & 3 R & 3 B D O &** Total Size:  $OKB$ 0% of 650MB - 650MB free - Data CD/DVD D ま X ご ロ 偽 券 個 : Path: 7 Image: 20141105 00160 Filename Size Type Date/Time ⊀ E Local: **Computer** Filename Size Type Date/Time My ISO Files Documents 亩 **E**<sup>...</sup> Desktop  $\stackrel{.}{\oplus}$   $\stackrel{.}{\oplus}$  (C:)  $\stackrel{\cdot}{\oplus}$   $\stackrel{\cdot}{\oplus}$   $\stackrel{\cdot}{\oplus}$   $\stackrel{\cdot}{\oplus}$  $\stackrel{\cdot}{\oplus}$   $\stackrel{\cdot}{\oplus}$  (E:)  $\mathbf{E}$  CD/DVD Drive(F:) Copyright (c)2002-2014 EZB Systems, Inc. Image: 0 files, 0 KB Local: 0 files, 0 KB

سهرهتا بهرنامهکه بکهوه:

پاشان سیدی ویندوز 1 یان ههر ویندوزێکی تر، بو نموونه ویندوز 8 یان ئێکس پی یانیش دهتوانی ههر سیستهمێکی تر دابنێی. سیدی ویندوزهکه بکه سهر کومپیوتهرهکهت که دهتهوێت بیکهیته ویندوزی وههمی...

ئێستا من ویندوز 1 بهکارههێنم بو فێرکارییهکهم

#### ياشان له بهشي "Computer" سيدي ويندوزهكهمان بهم شيّوهيه دهركهوتووه.

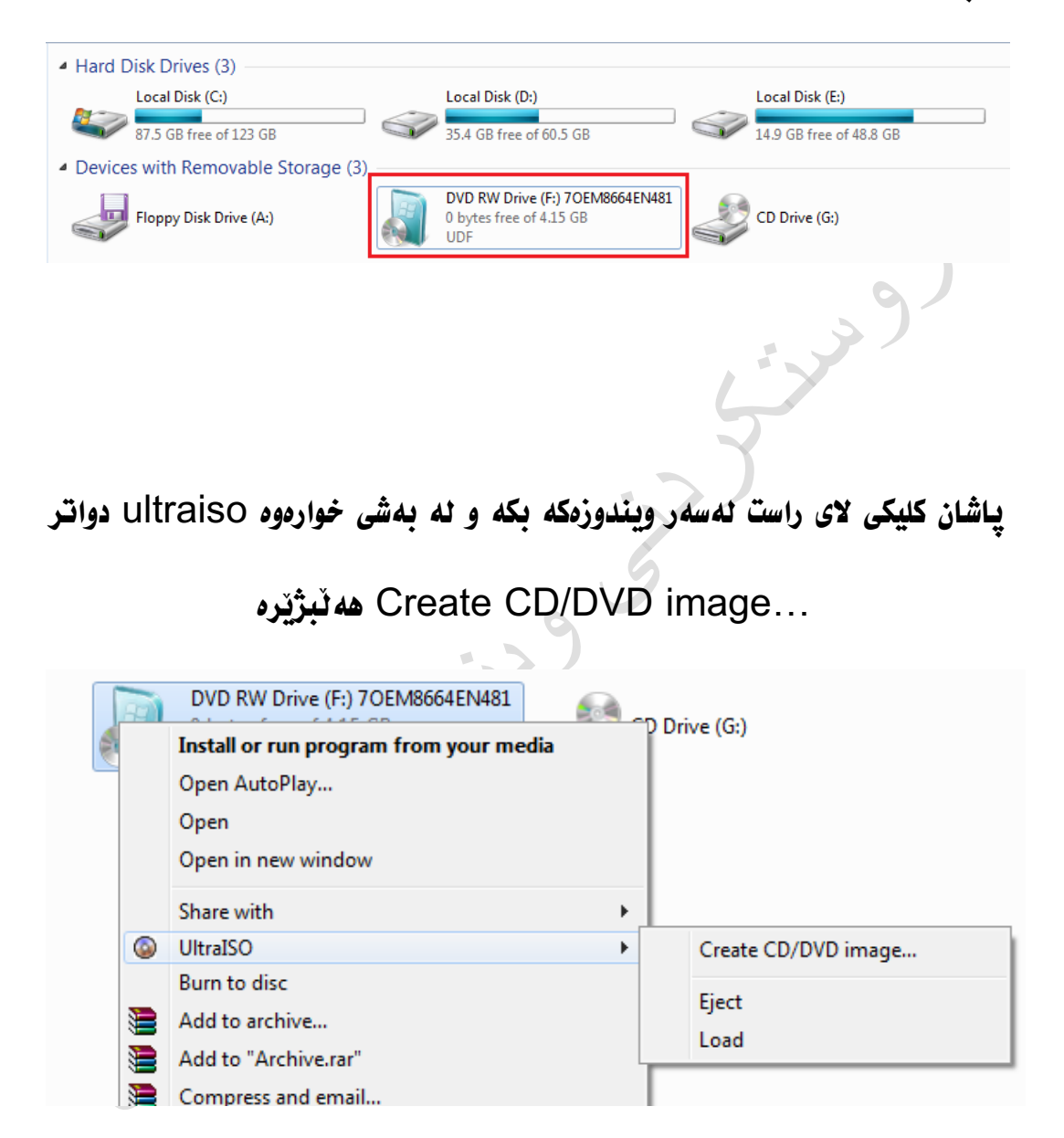

پاشان بوکسێکمان بۆ دهکرێتهوه و تو به ئارهزوی خوت ناوێکی بۆ دابنێ،

### بو نموونه: windows 7 sp1

### وە دواتر کلیک لە Save دهکهین

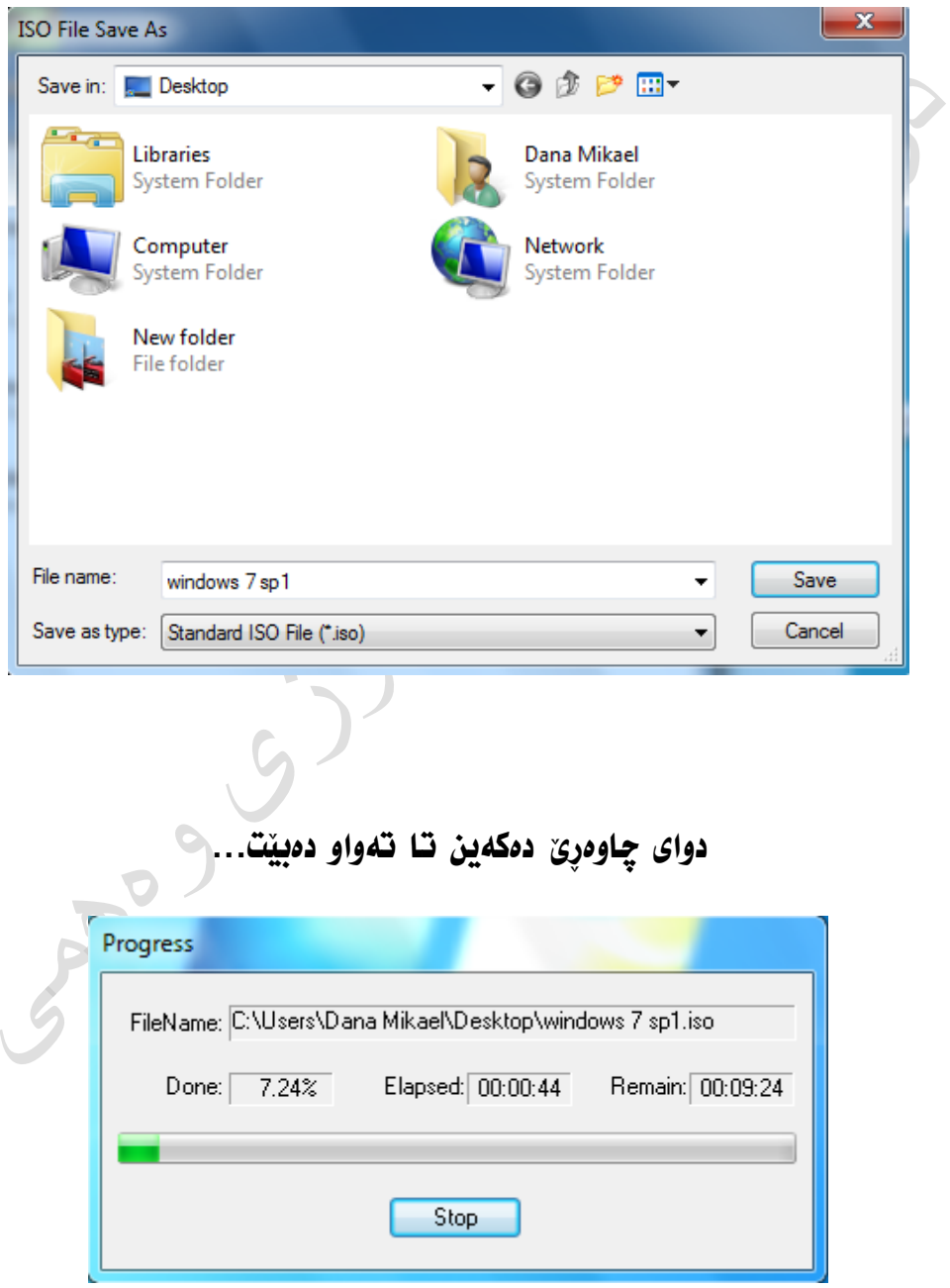

#### دواتر بهم شیّوهیه که ویندوزهکه دروست بوو به شیوهی iso

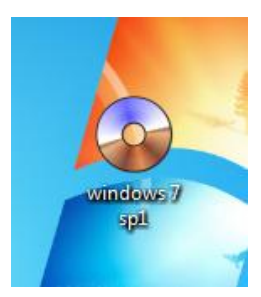

### تَيْستا بو دٽنيا بوونهوه له فايلهکهمان بزانين که له جوری iso يه.

كليكي لاي راست لهسهر فايلهكه دمكهين له خوارموه Properties هه ندمبژيرين

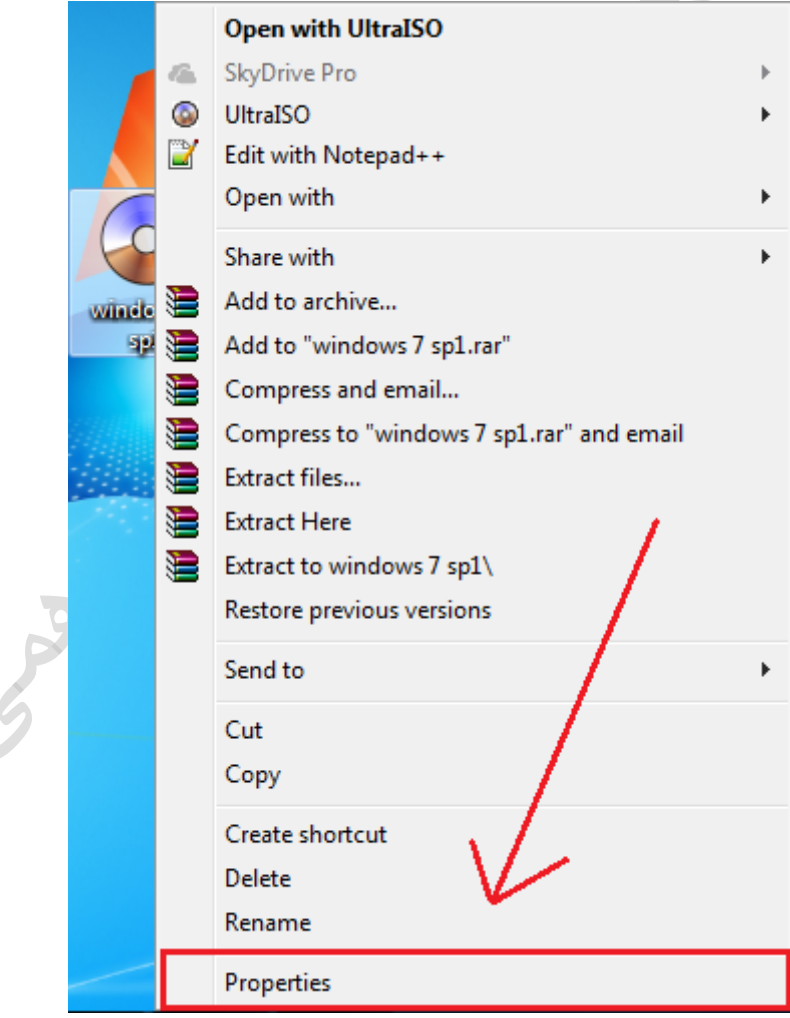

### نيستا نه بهشى General سهيرى فايلهكه دمكهين نووسراوه iso

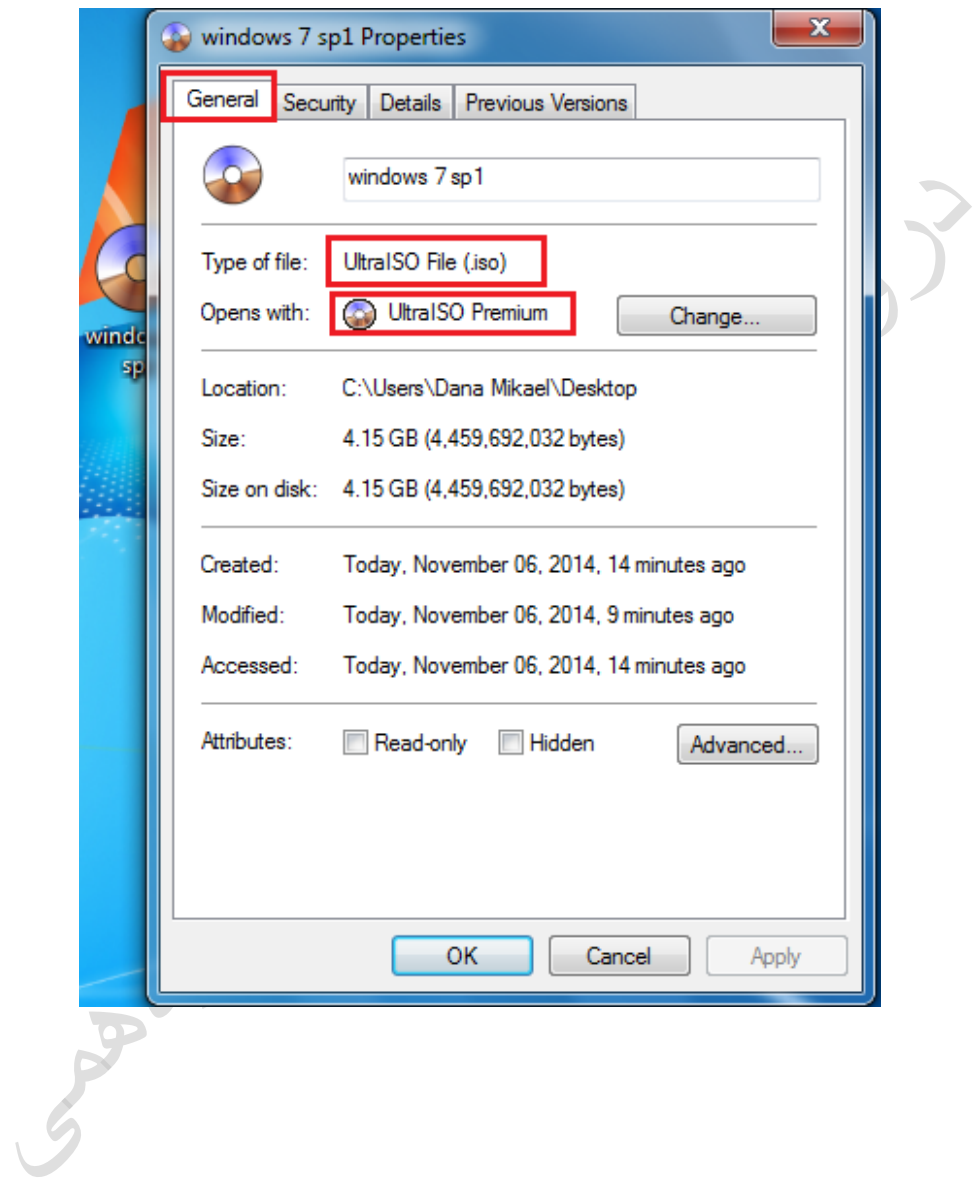

# وە ھەروەھا ئايكونى بەرنامەكەشى ئەسەرە

# ئینستۆڵکردنی بهرنامهی VMware

ئینستۆٽکردنی ئهم بهرنامهیه یارمهتیت دهدات بو خوێندنهوهی فایلی (ئایزو)ـی ویندوز حهوت لهسهر ئهم بهرنامهیه، دهتوانی قۆناغهکانی فۆرماتیش دهستپێبکهی دوای ئینستۆڵکردنی...

سهرهتا بهرنامهکه دائهبهزێنین.

بو دابەزاندنی بەرنامەکە ئەم بەستەرە بکەوە:

[https://www.4shared.com/rar/gHulwO6o/VMware](https://www.4shared.com/rar/gHulwO6o/VMware_Worstation_Player__Seri.html) Worstation Player Seri.html

ئەمەش سێریام نەمبەرەکان:

1Z2FY-8C240-HZ901-AA07H-23Y3K

4A2EM-601D1-7Z3A8-91356-22K7K

HY25F-AH3EP-4ZRR1-2RCQK-02C1Y

4G09N-DP25J-GZ2N9-U80Q4-ACQMW

ھەنگاوەكانى ئينستۇڭكردنى بەرنامەكە.. ئەمە سێتئاپى بەرنامەكەيە:

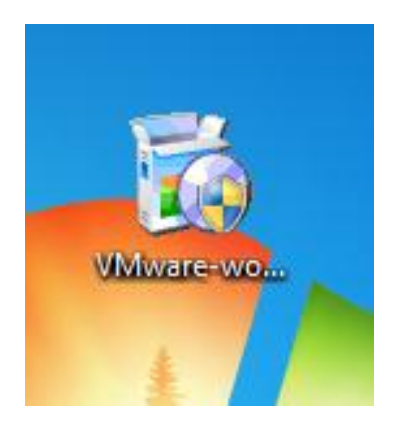

دواي كردنهودي سيّتئايي بهرنامهكه:

بهمشیّوهیه دمکریتموه و دهبیّت چاوهریّ بکهین تا تهواو دمبیّت...

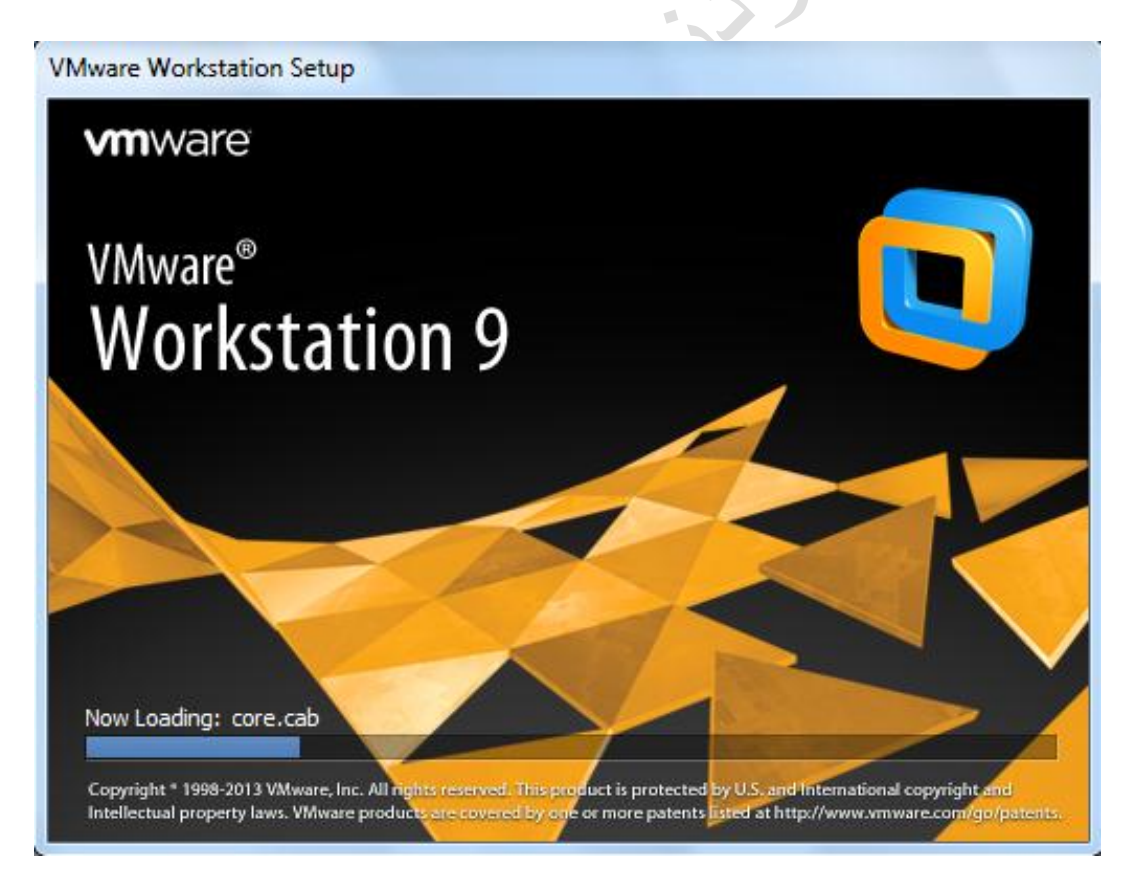

#### دوای کلیک لە Next بکه

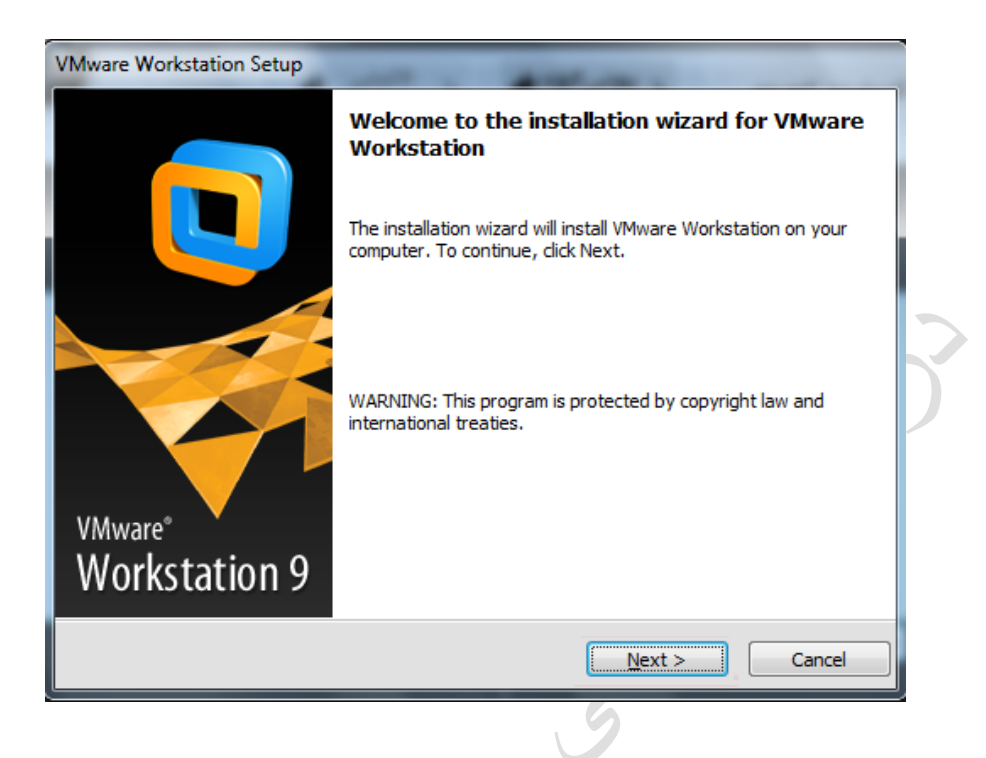

# دواتر کلیک له ههڵبژاردهی Typical بکه

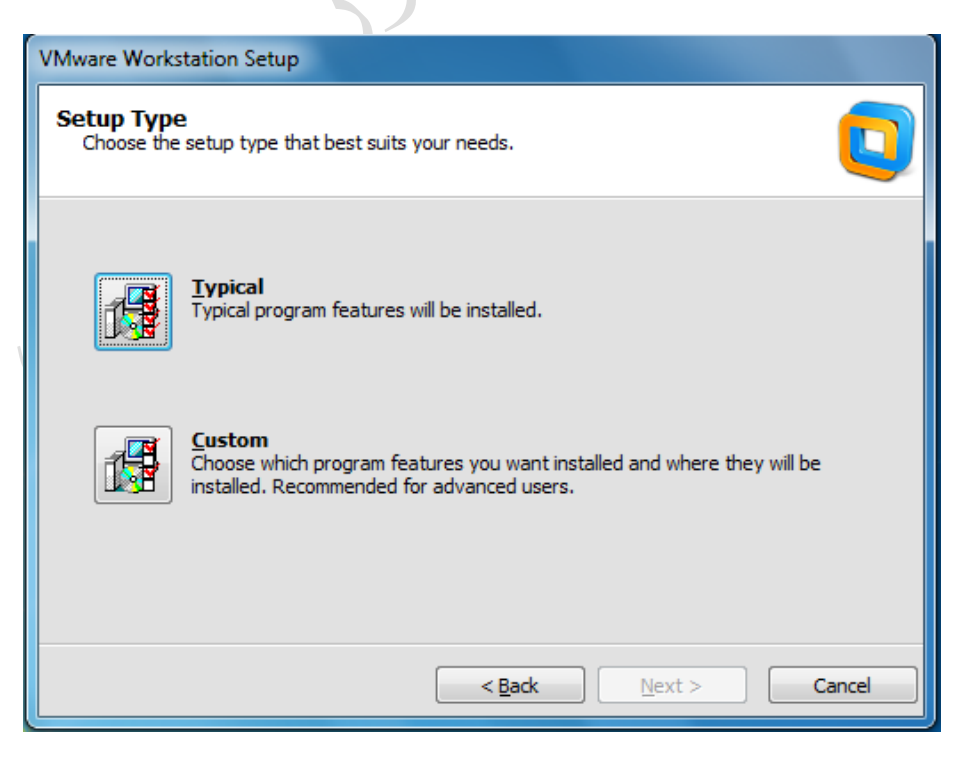

# بۆگۆرىنى شويىنى دامەزراندنى فايلى بەرنامەكە كليك لە Change دەكەين.

# دواتر Next

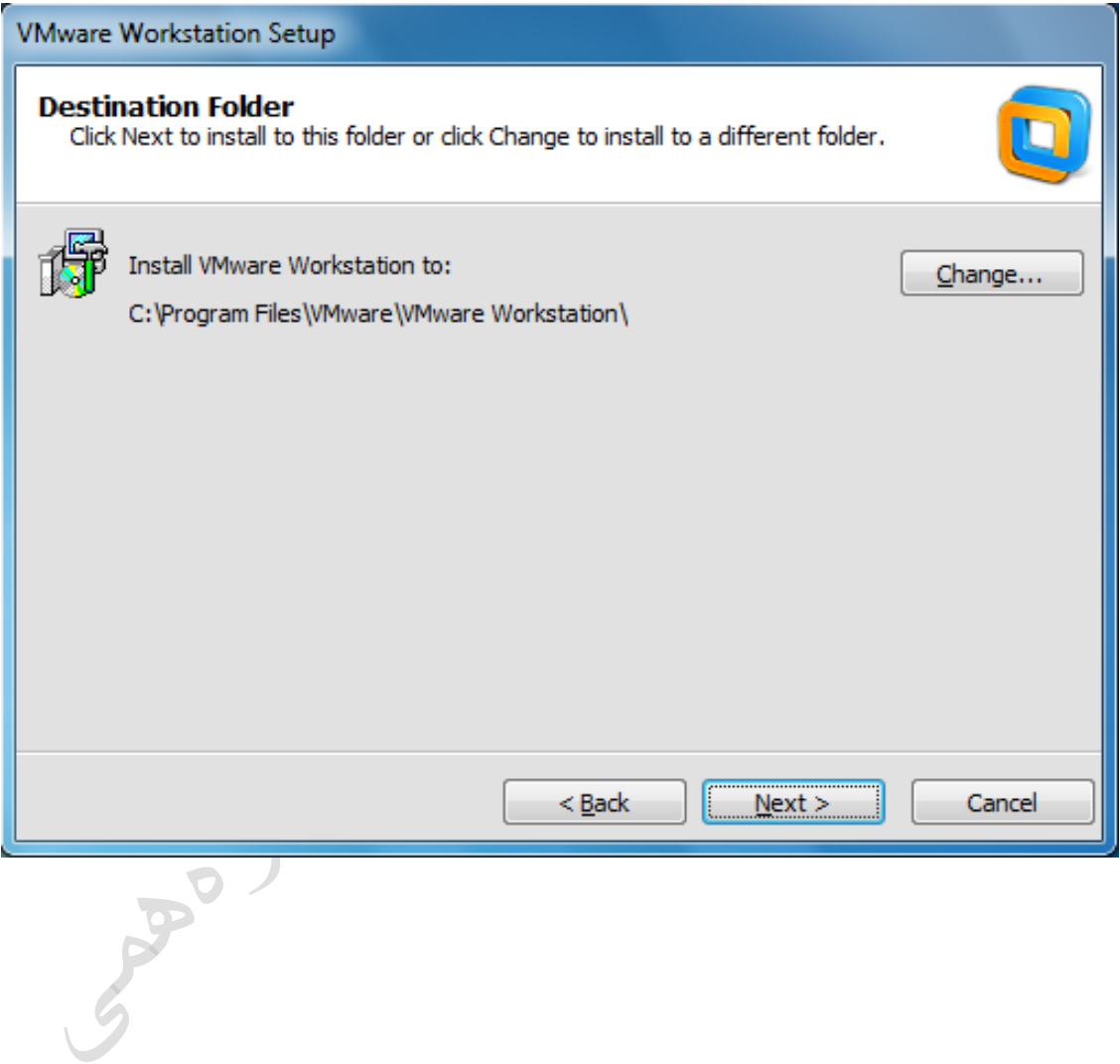

# سه حهکه لیّبده گهر دهتهویّت بهرنامهکه داوای ئهپدهیت بکات، دواتر **Next**

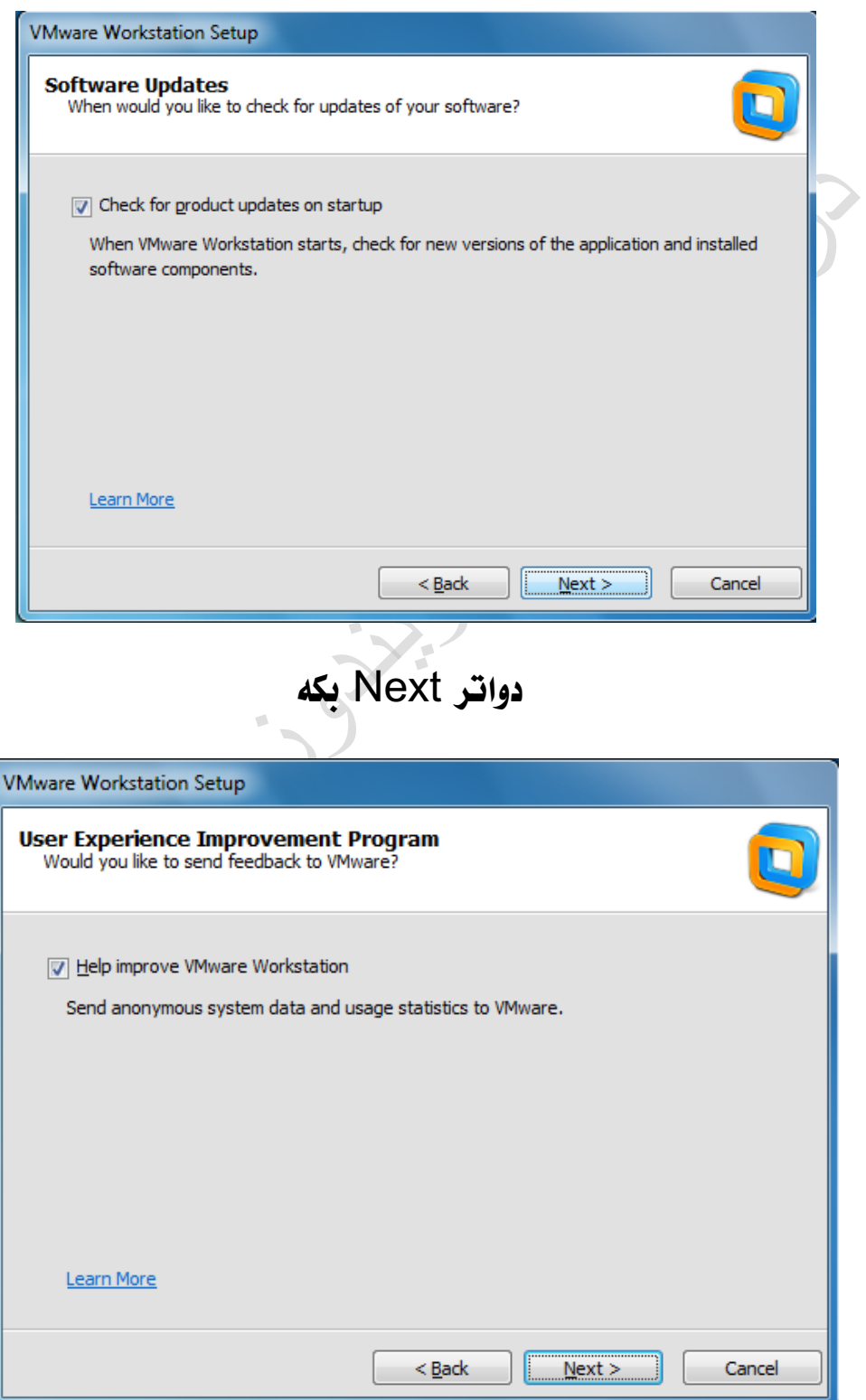

# سه حلهم دوو خانهیه بده، دوای Next بکه

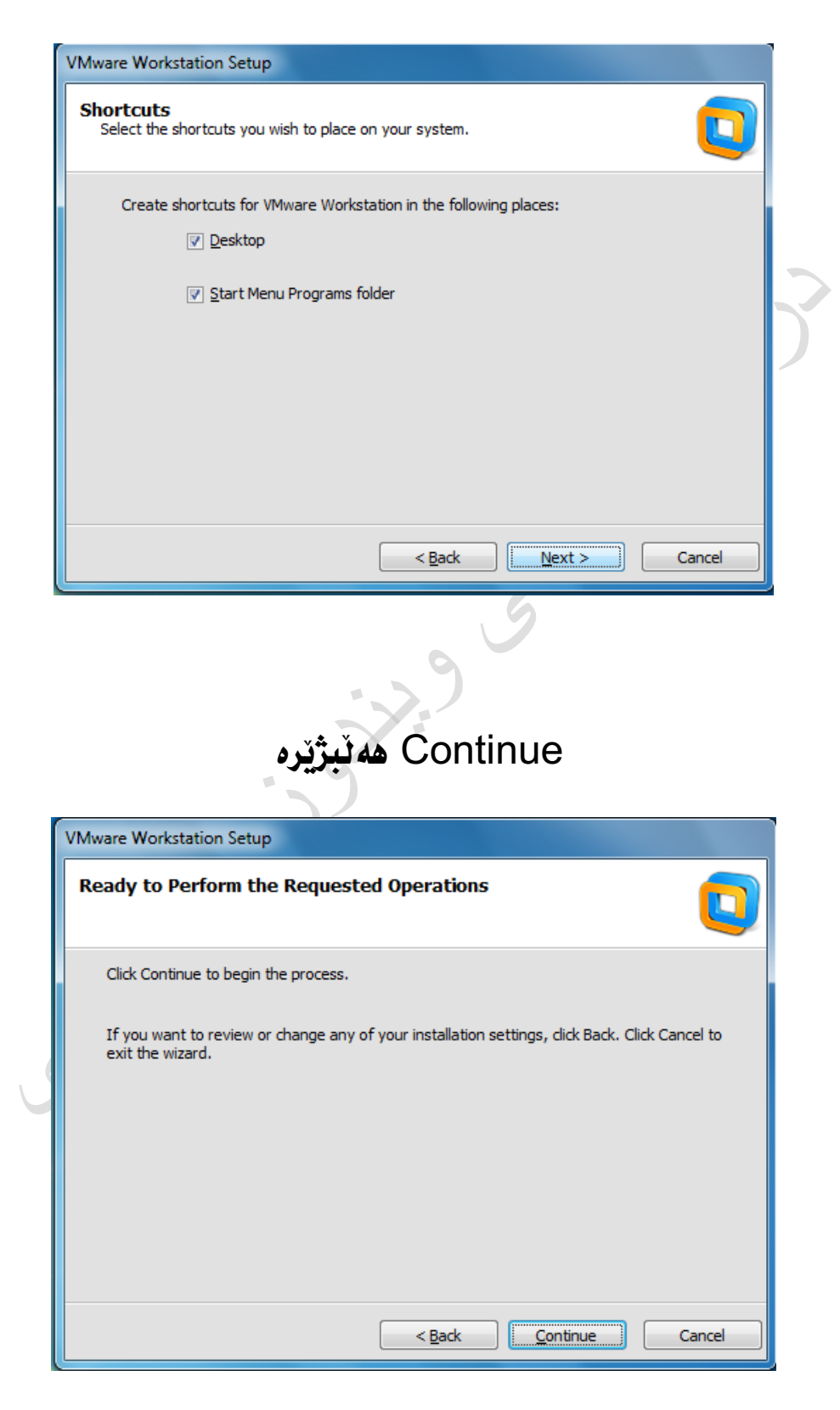

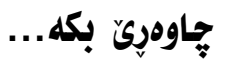

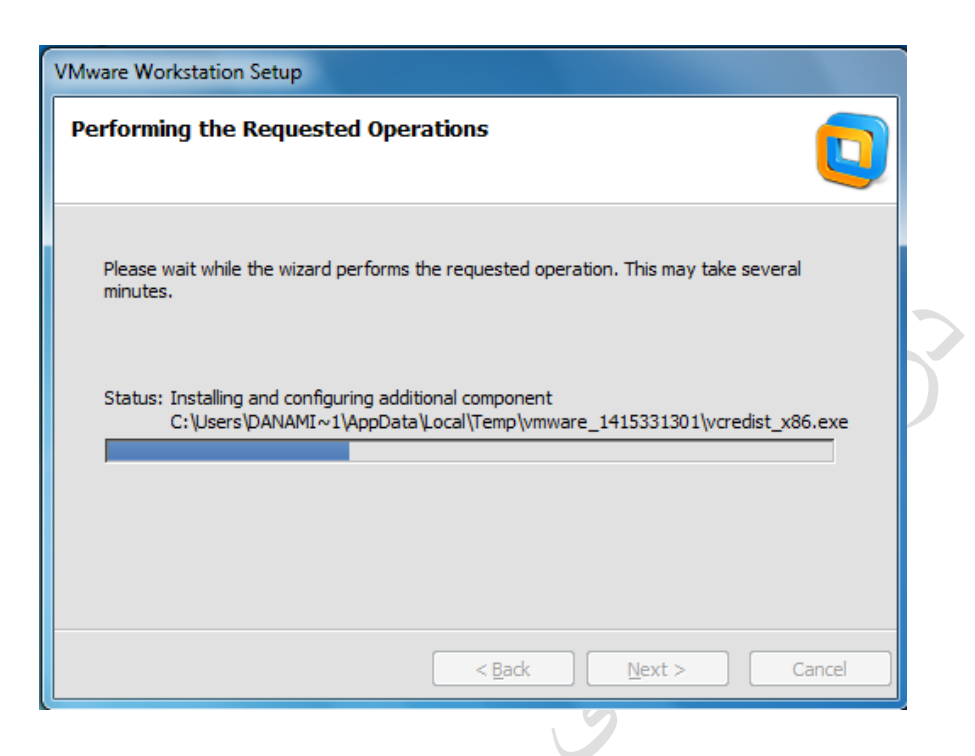

# ئهم بوکسهت ئهداتیّ دوای سیّریال نهمبهریّک دابنیّ و Enter بکه

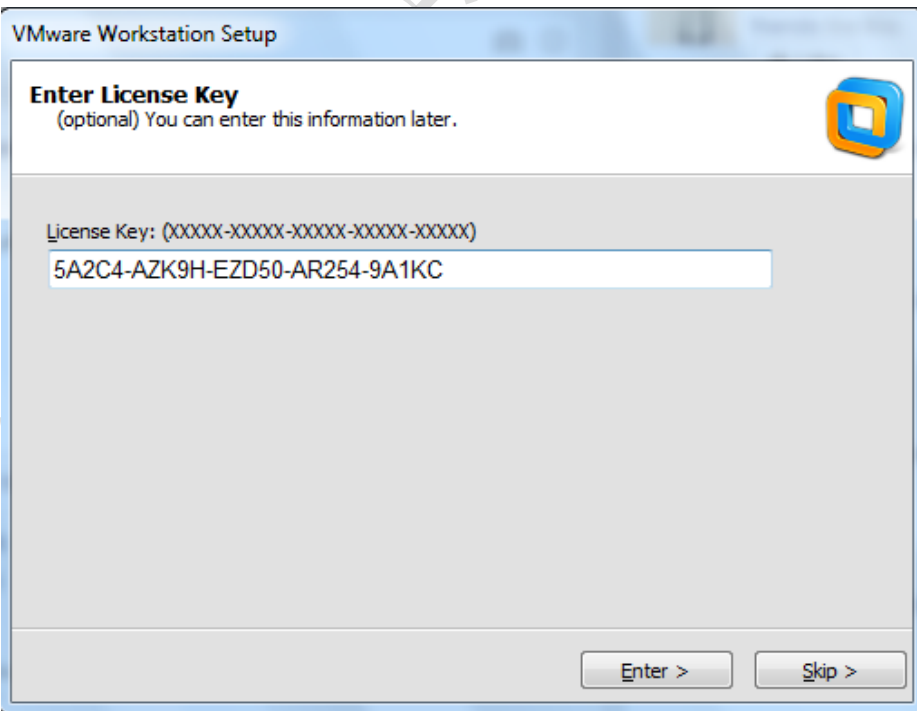

### دواين هەنگاوى ئينستۆٽكردن كليك له Finish بكه

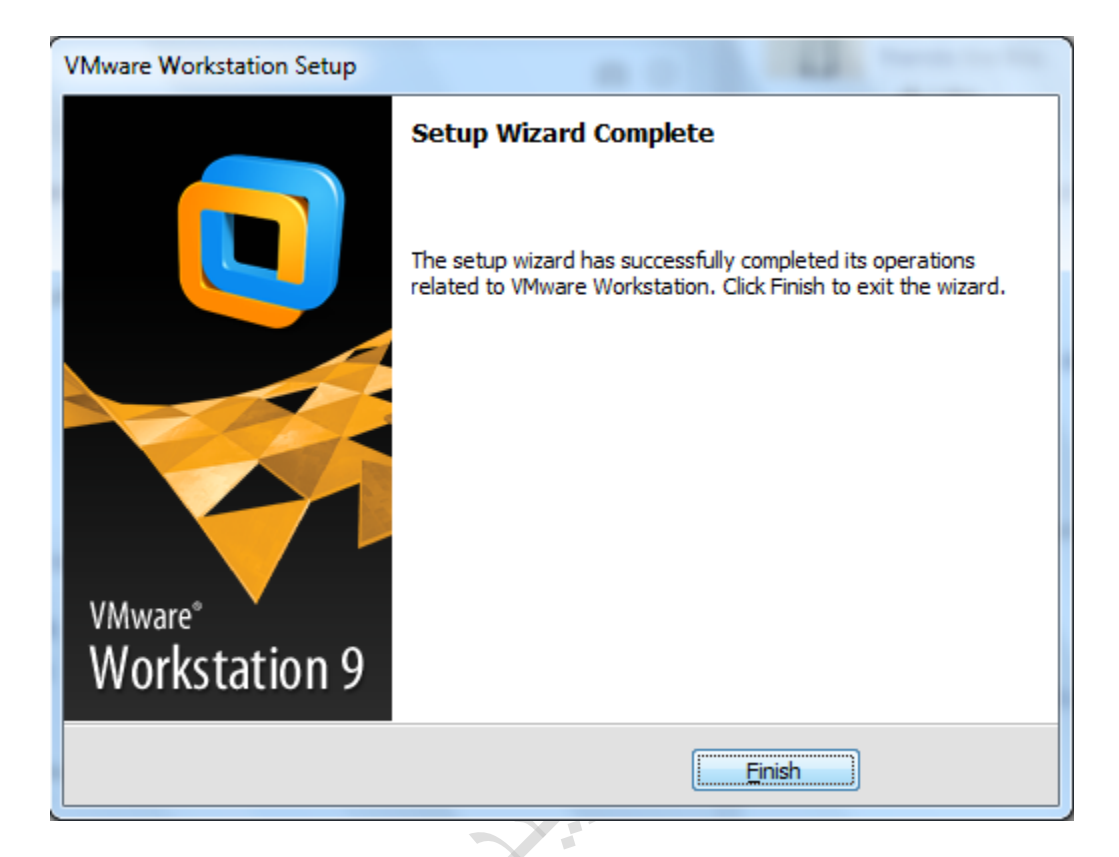

### دوای بهرنامهکه بهم شَیّوهی دادهمهزریتهوه سهر ویندوزهکهمان:

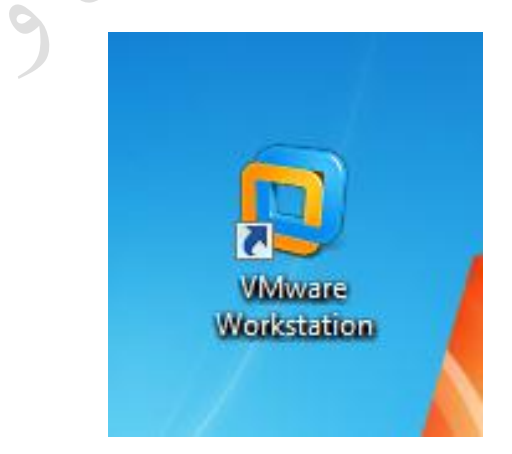

# ئامادهکردنی بهرنامه بۆ ئینستۆڵکردنی ویندوز حهوت

دوای تهوای بوونی قوناغهکانه گرنگهکان که له پێشدا باسکرابوو، لێره ئێمه باسی ئامادهکردنی بهرنامهکه دهکهین بۆ ئینستۆڵکردنی ویندوز حهوت جونکه فایلی ویندوز حهوت به (ئایزو) دروستکرابوو.

سهرهتا بهرنامهی Workstation VMware دهکهینهوه،

دهبڵ کلیک لهسهر بهرنامه دهکهین بو کردنهوه.

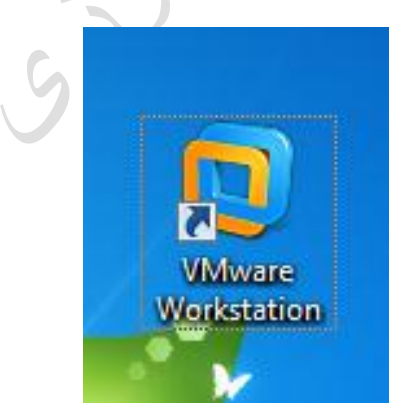

**PP**O

#### بهم شَيْوِهِيه:

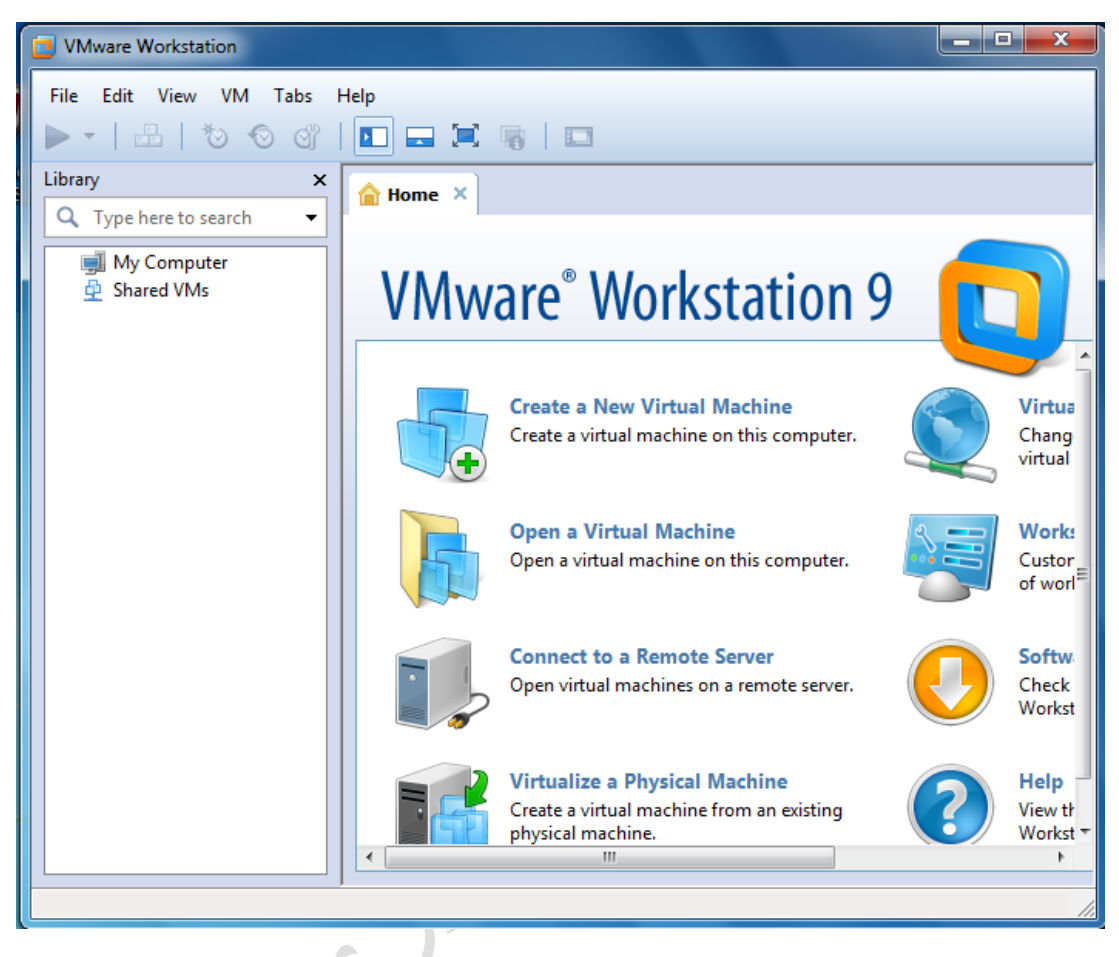

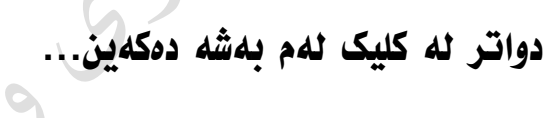

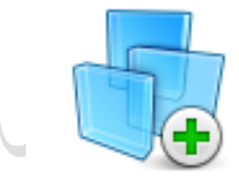

**Create a New Virtual Machine** Create a virtual machine on this computer. دواتر ئهم بهشهمان بۆ دهکرێتهوه، دهبێت له ههنگاوهکان بهردهوام بین...

بویه نابێت هیج ههڵهیهک بکهن به تهواوه رهچاوی ههنگاوهکان بکه تا ویندوزهکهمان به جوانی دادهمهزرێته سهر ئهم بهرنامهیه.

خانه Typical ههڵبژێره و دواتر Next بکه

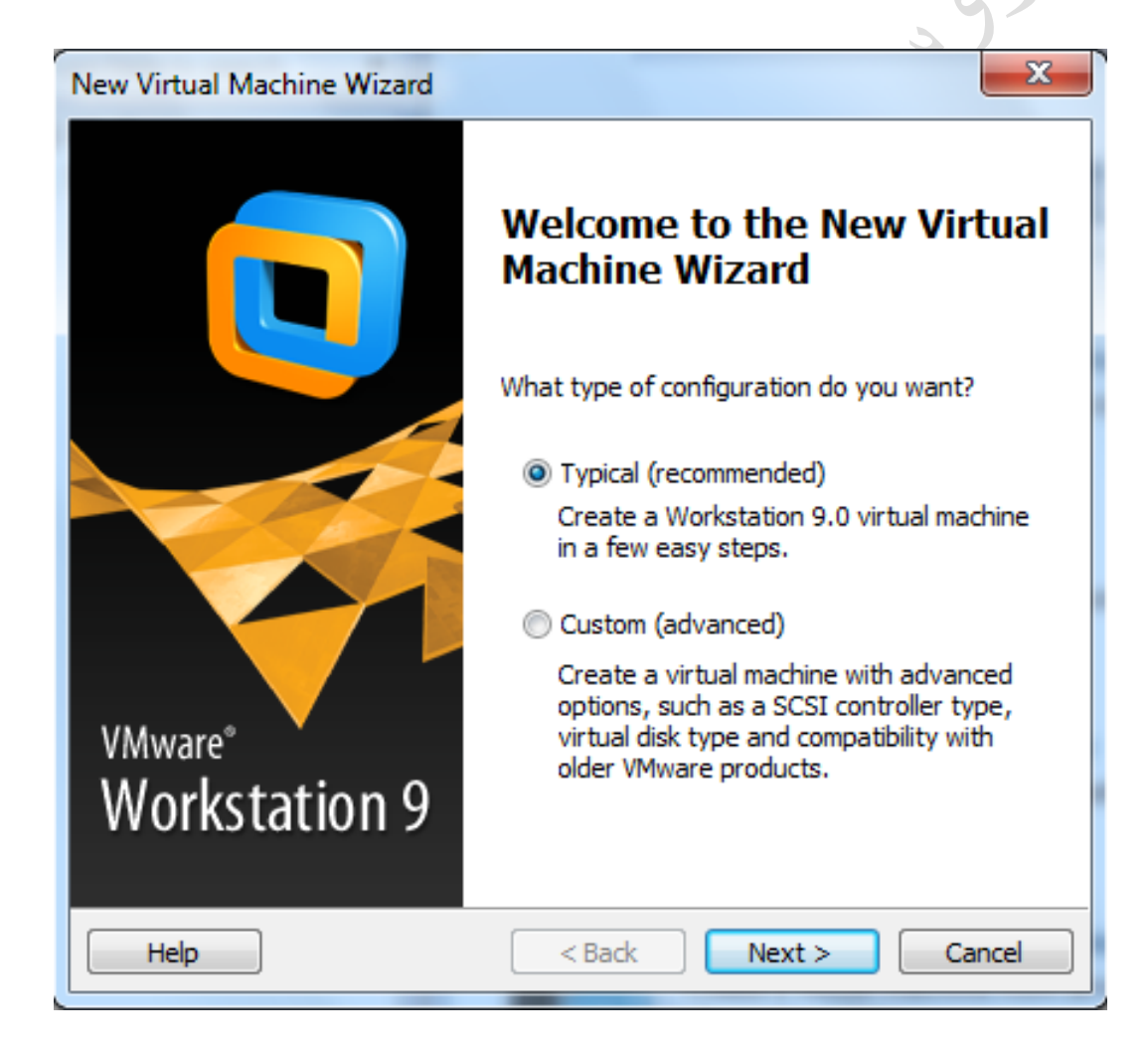

### 1. هەنبژیرى خانەكان بكه به Installer disk image file

2. کلیک نه Browse بکه

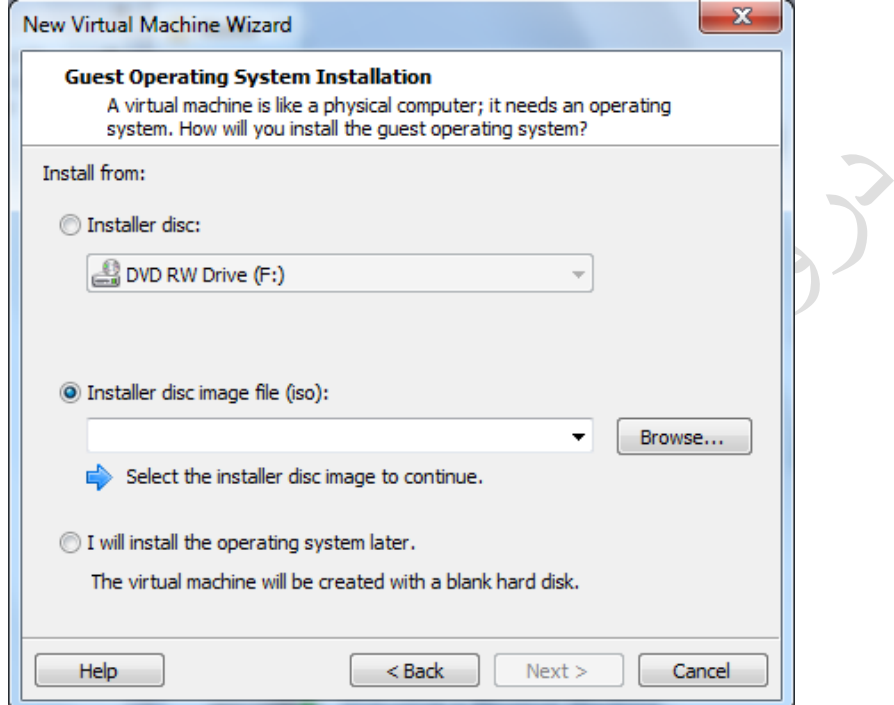

# نیستا فایلهکه نه جوری (نایزو) کلیک بکه و دوای Open

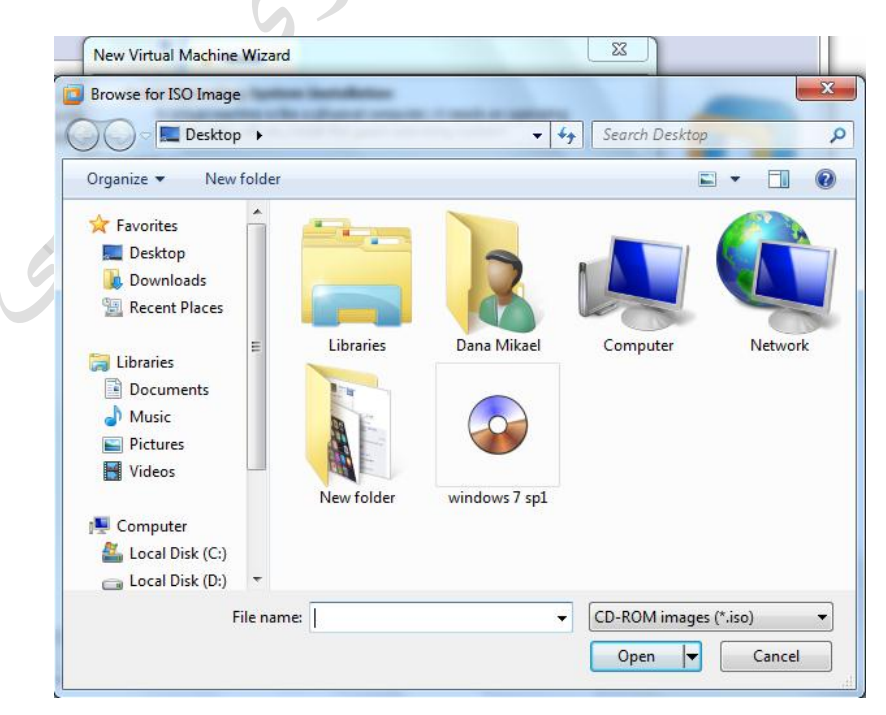

### دوای ئهوهی فایلهکه دانرا، کلیک له Next بکه

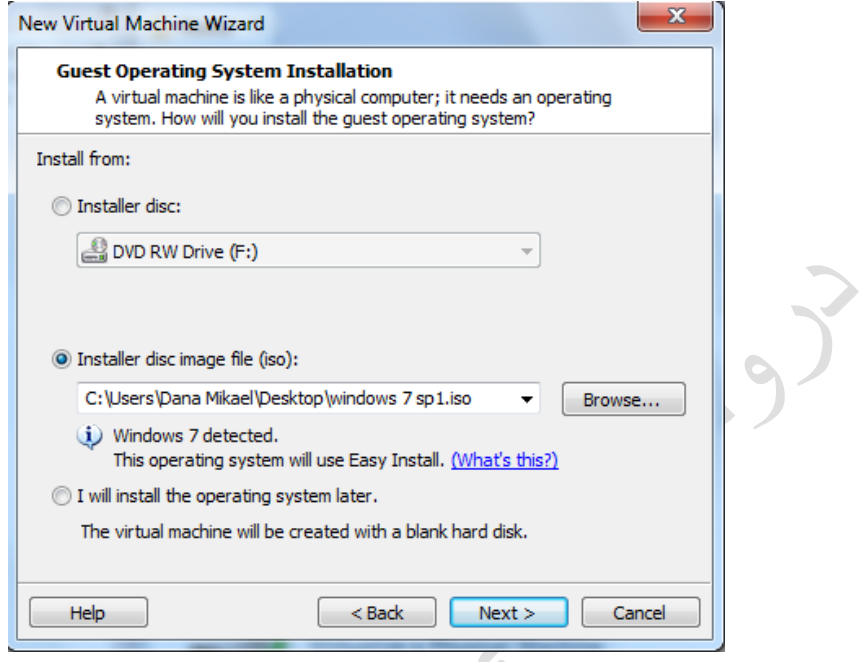

گهر کودی چاالککردنت الیه دهتوانی بهکاری بێنی بۆ ئهم ویندوزه وه ئهشتوانی بهم شێوهی وازی لێ بێنی. وه پاسوردهکهش دابنێی یان نا

کێشهت نابێ بویه من دامنهناوه. دوای Next

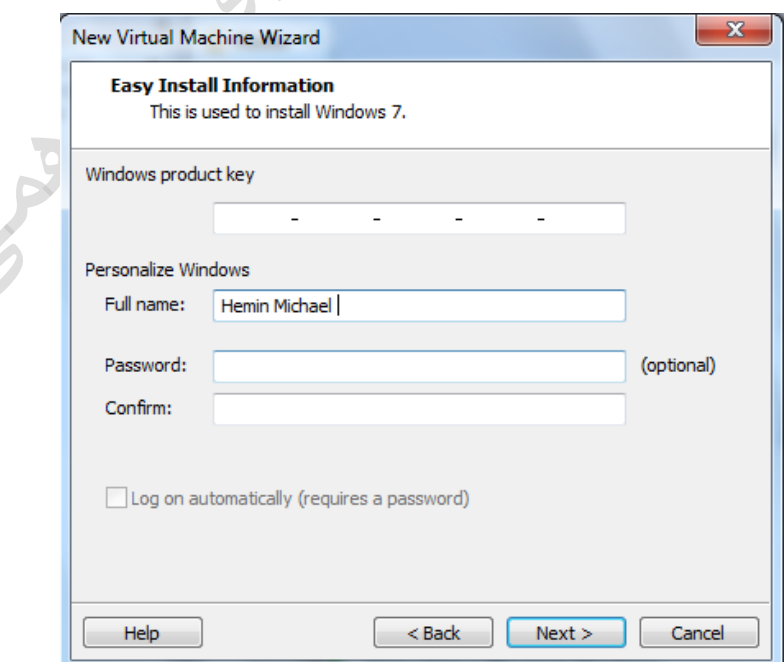

# ئهم بوكسهت بو دەكريتقەوە، سەح ليبدە و Yes بكه

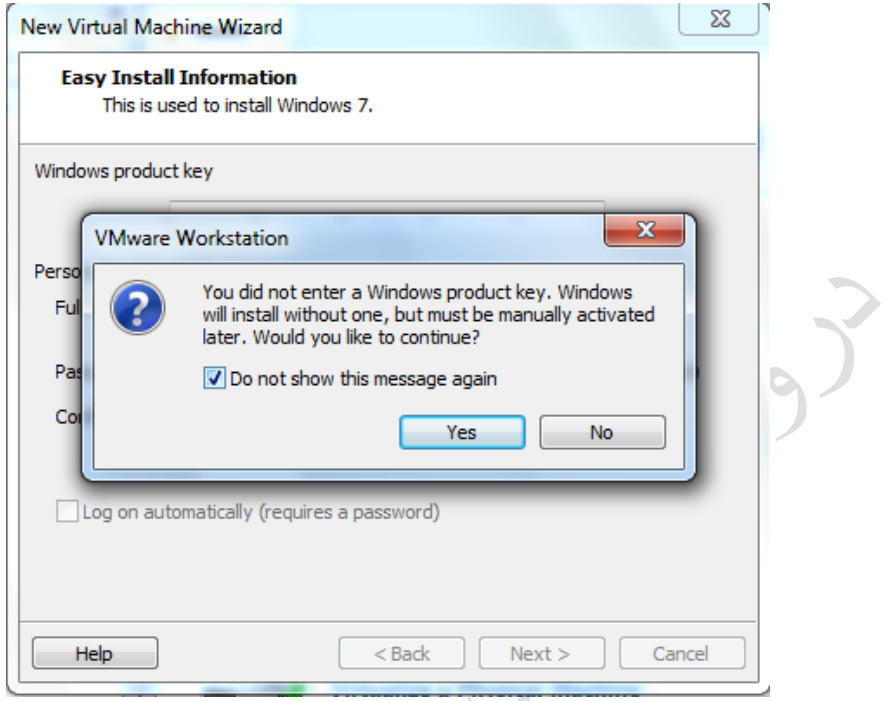

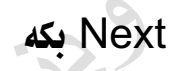

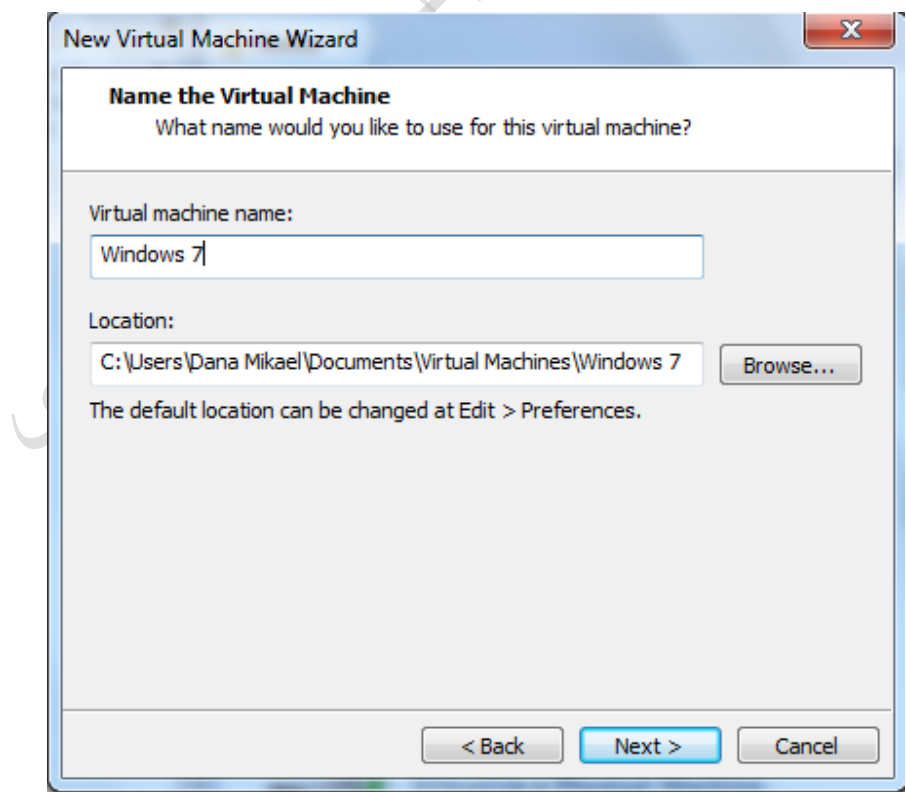

# Next بکه

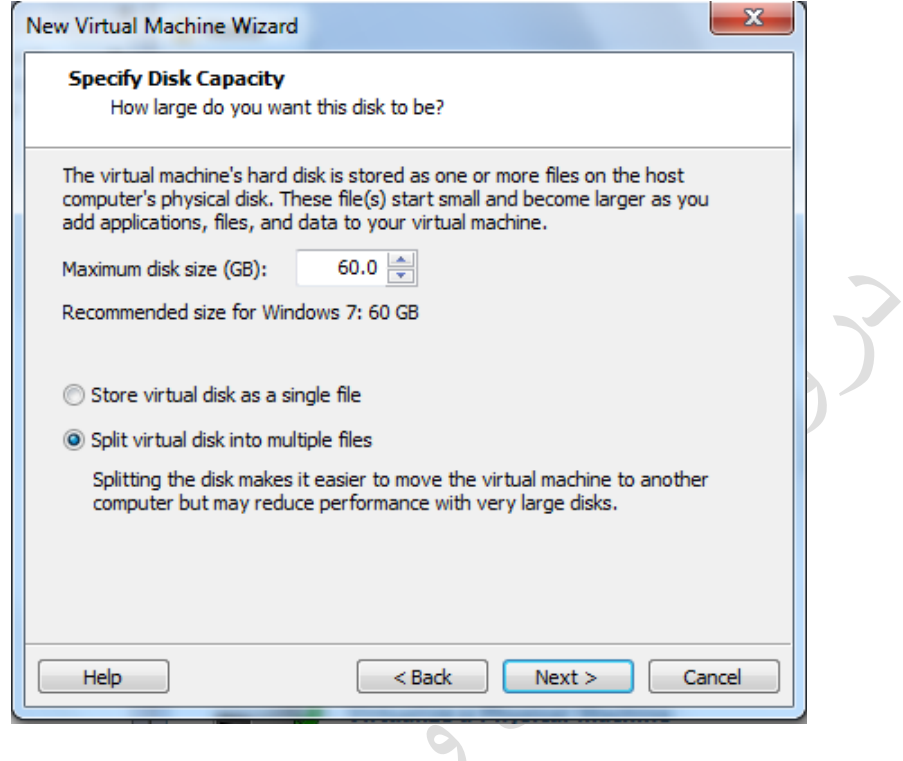

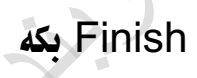

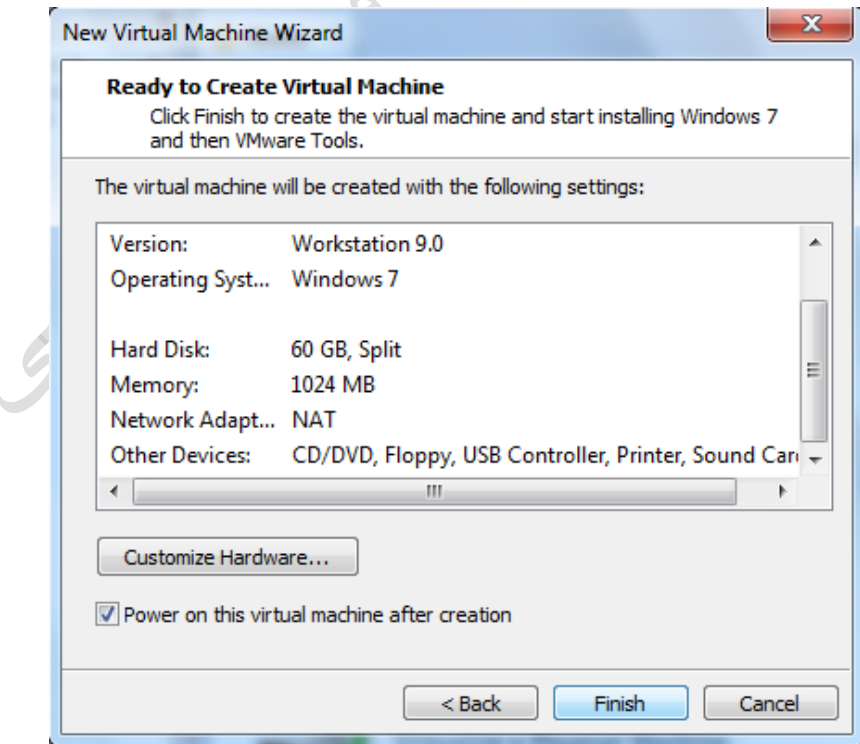

# چاوەڕى دەكەين...

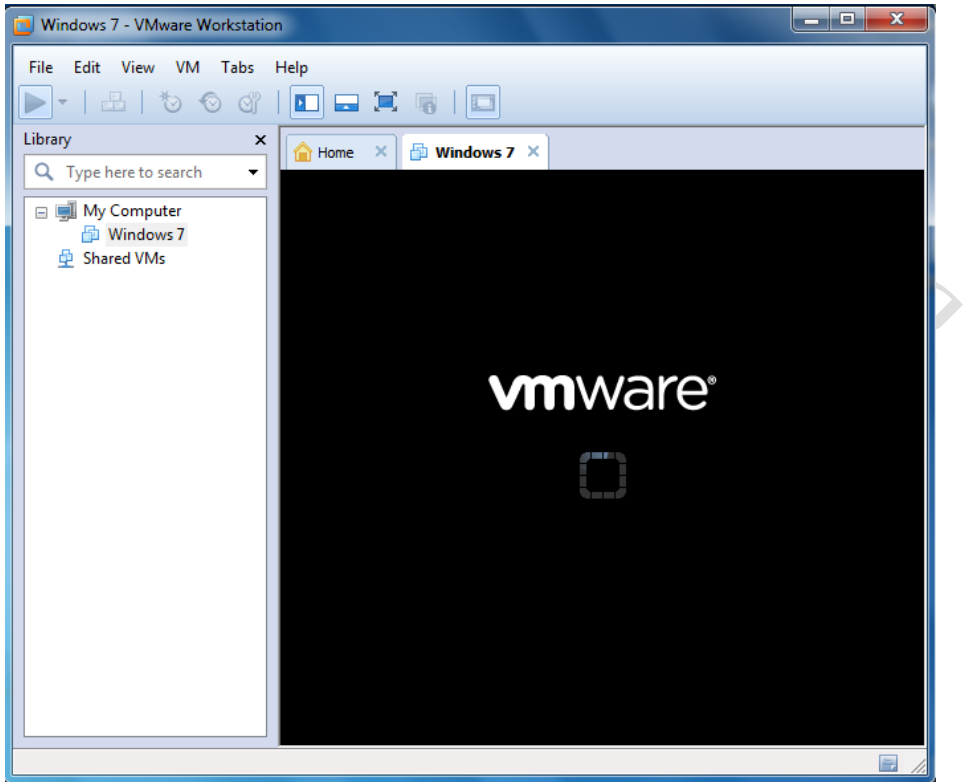

دوای ئەمە ديت دەبى ليْرِمشْ چاوەروان بين...

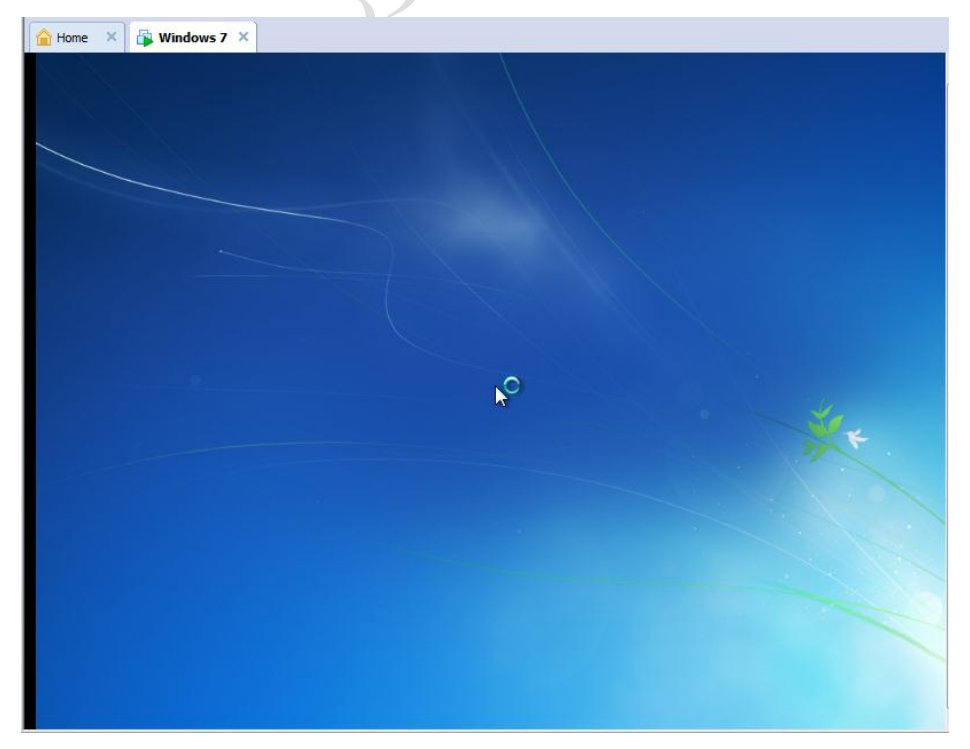

### باشترين جورى ويندوز حەوت. Ultimate هەنبژيره

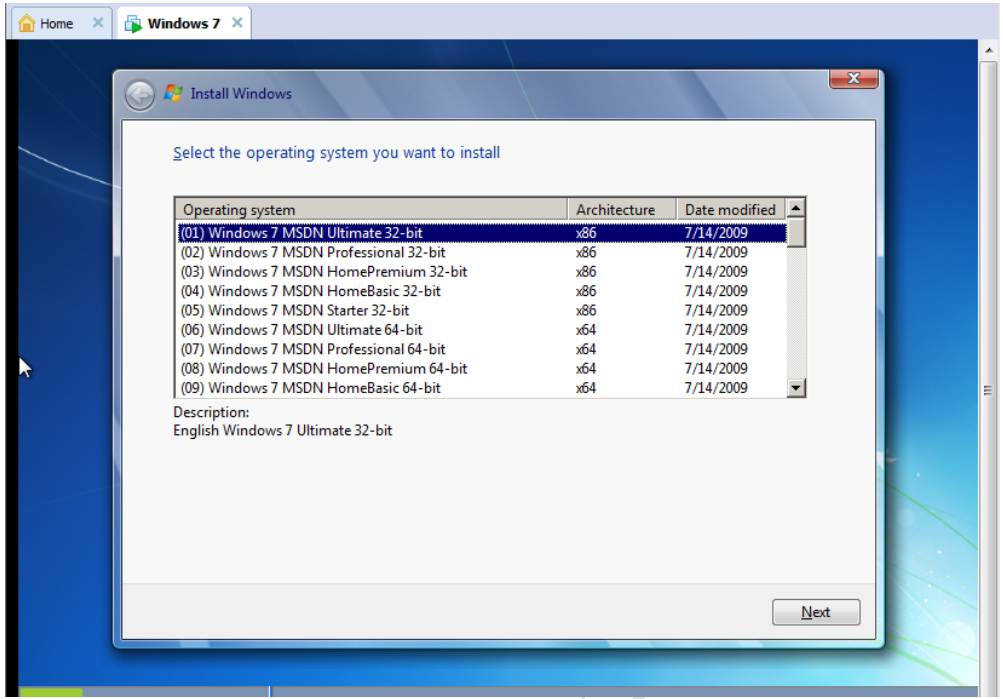

# چاوهروان به له تهواو بوونی فوناغهکانی فورمات

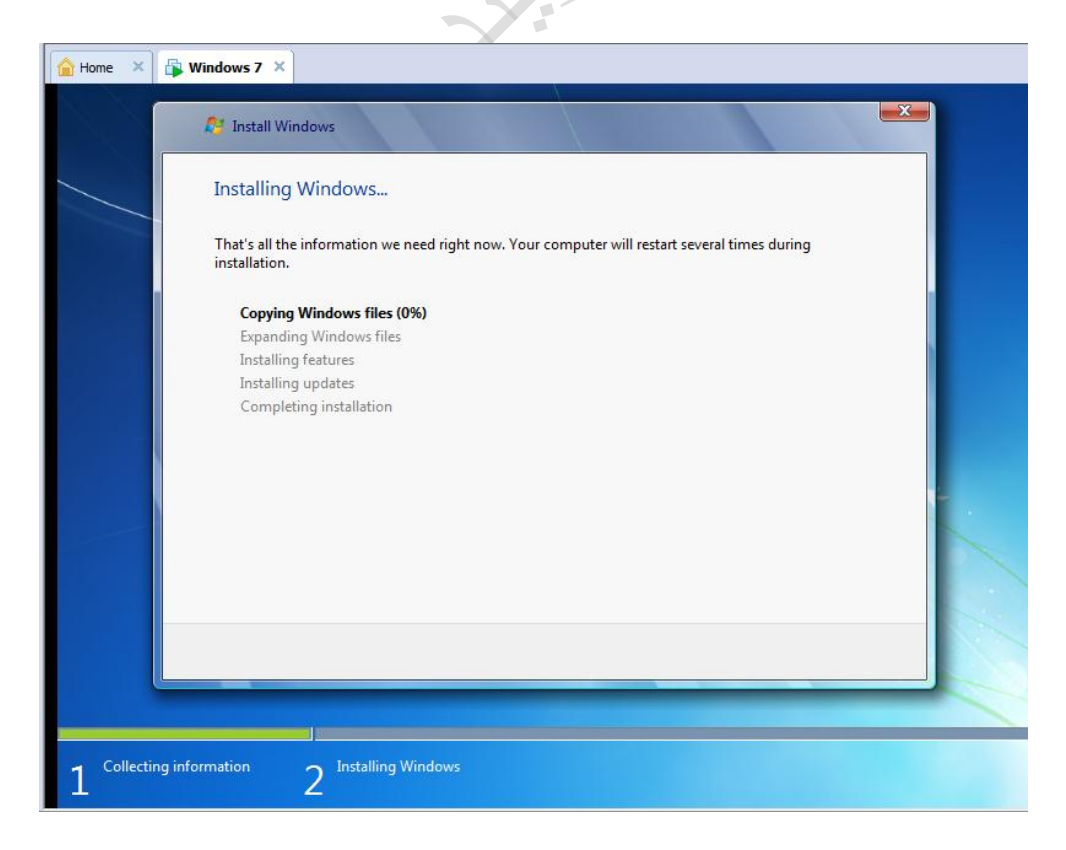

### چاوهرێ بکه...

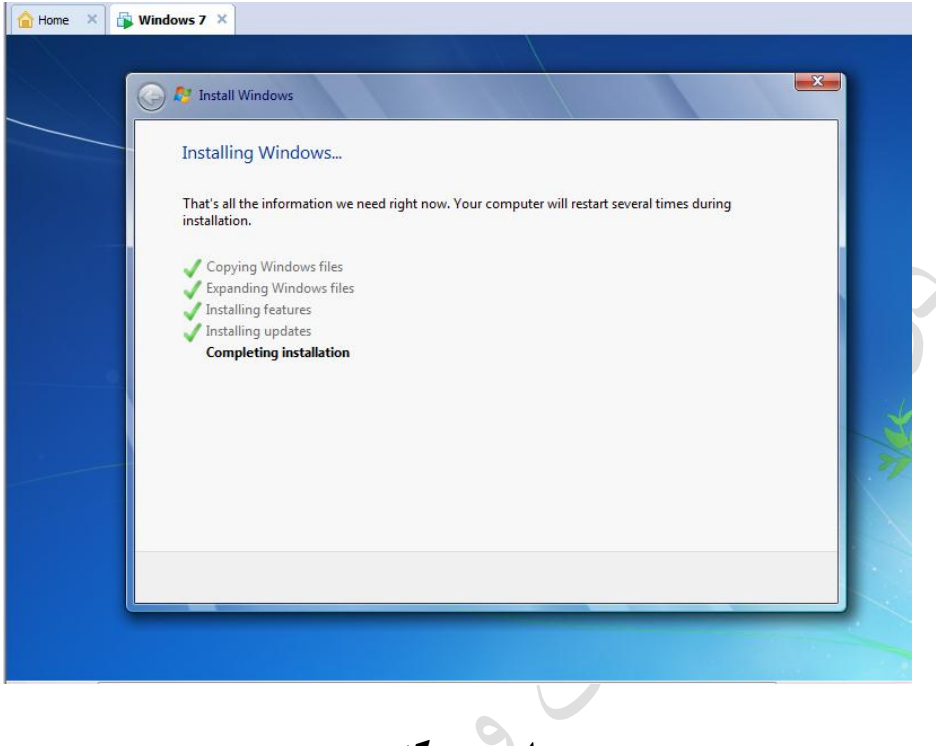

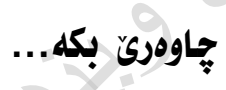

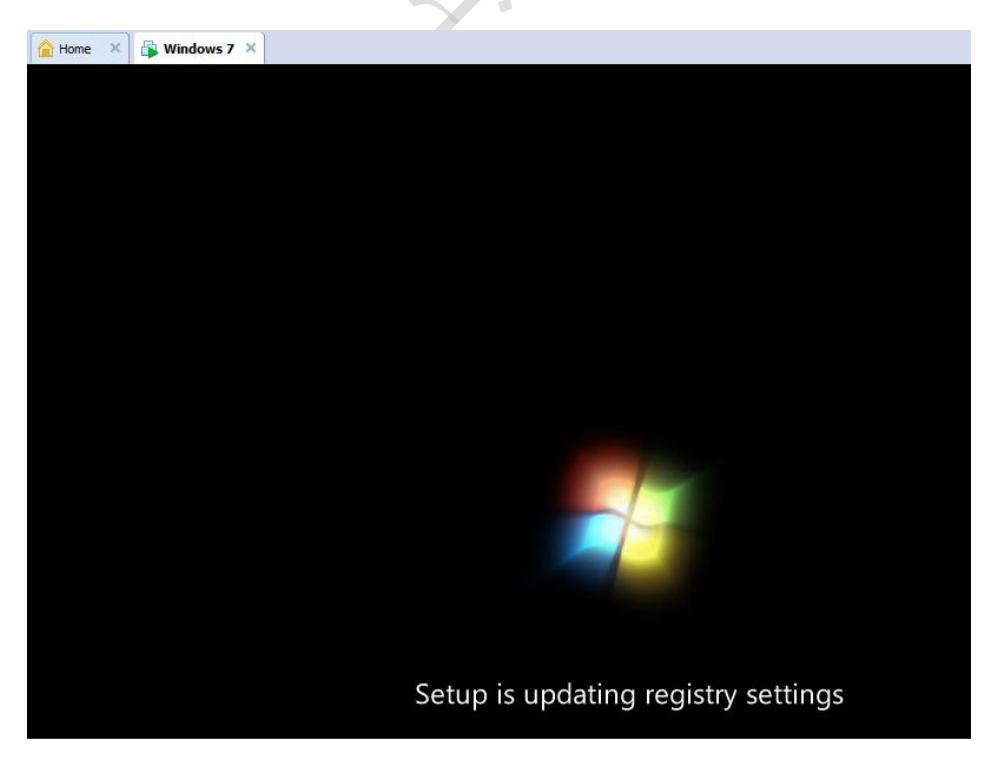

### ویندوزهکه وا خهریکه دهستپیدهکان...

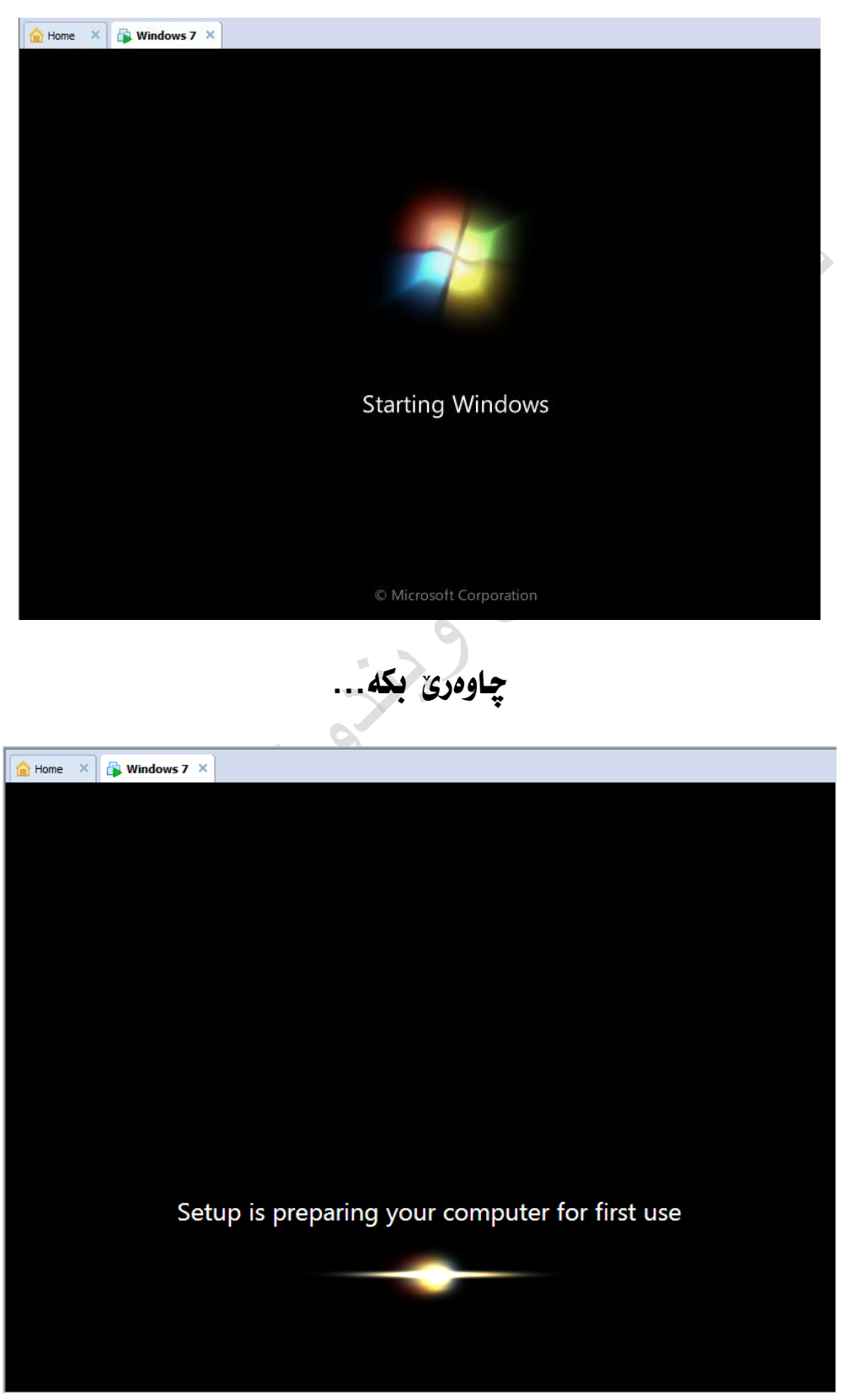

#### به خَيْرِبِيْي بِو وِيندوزەكە تازەكەت (وەھمى)

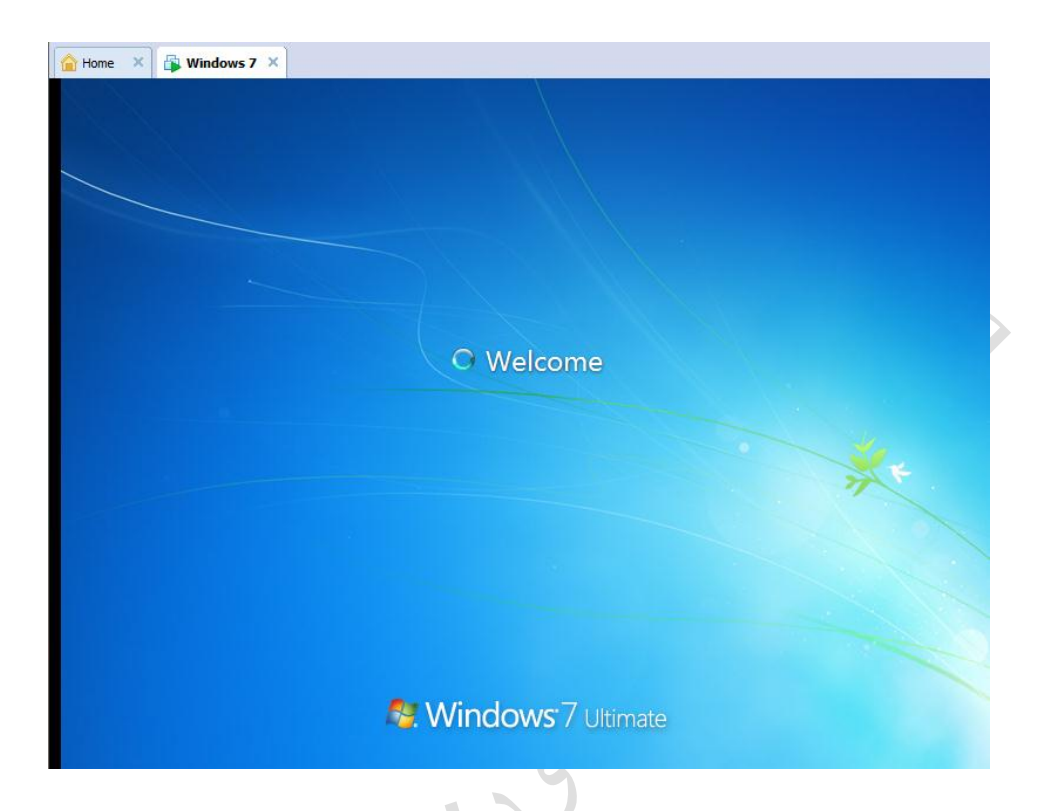

# "پِيروزه ئيّستا بووي به خاوەن ويندوزيكى نؤيّ

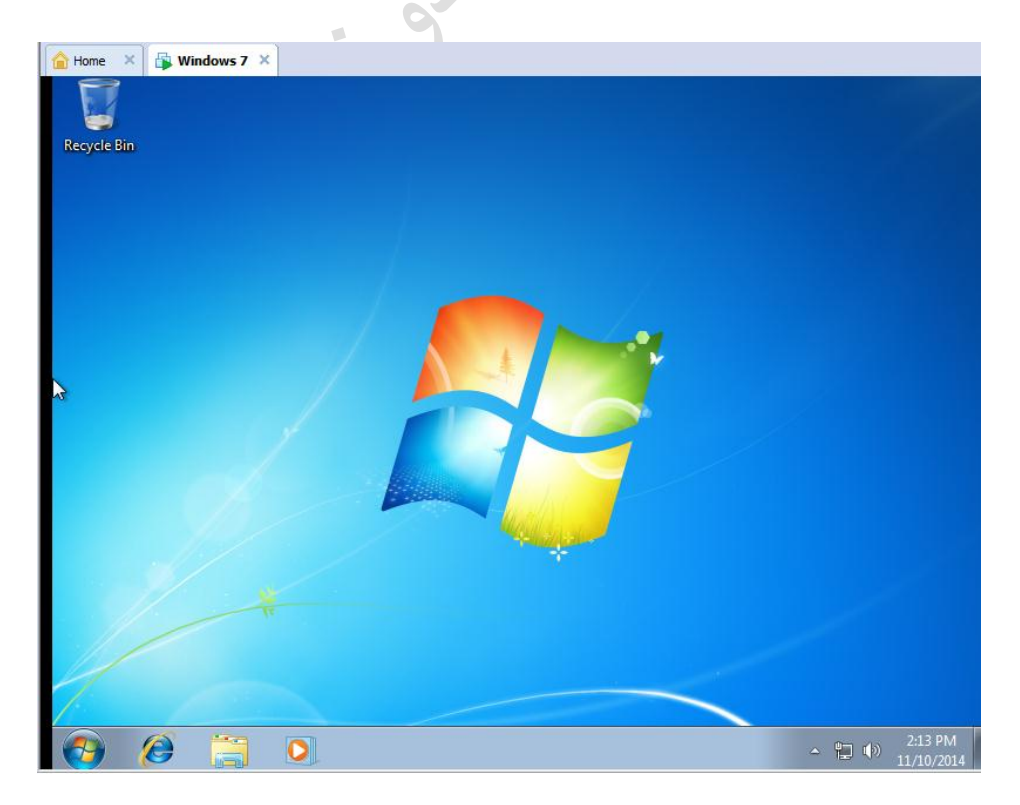

تێبینی/

له کاتی داگیرساندنی ویندوزهکهت لهسهر بهرنامهکهمان کلیک لهم بهشه دهکهین:

Windwos 7 >> Power on this virtual machine

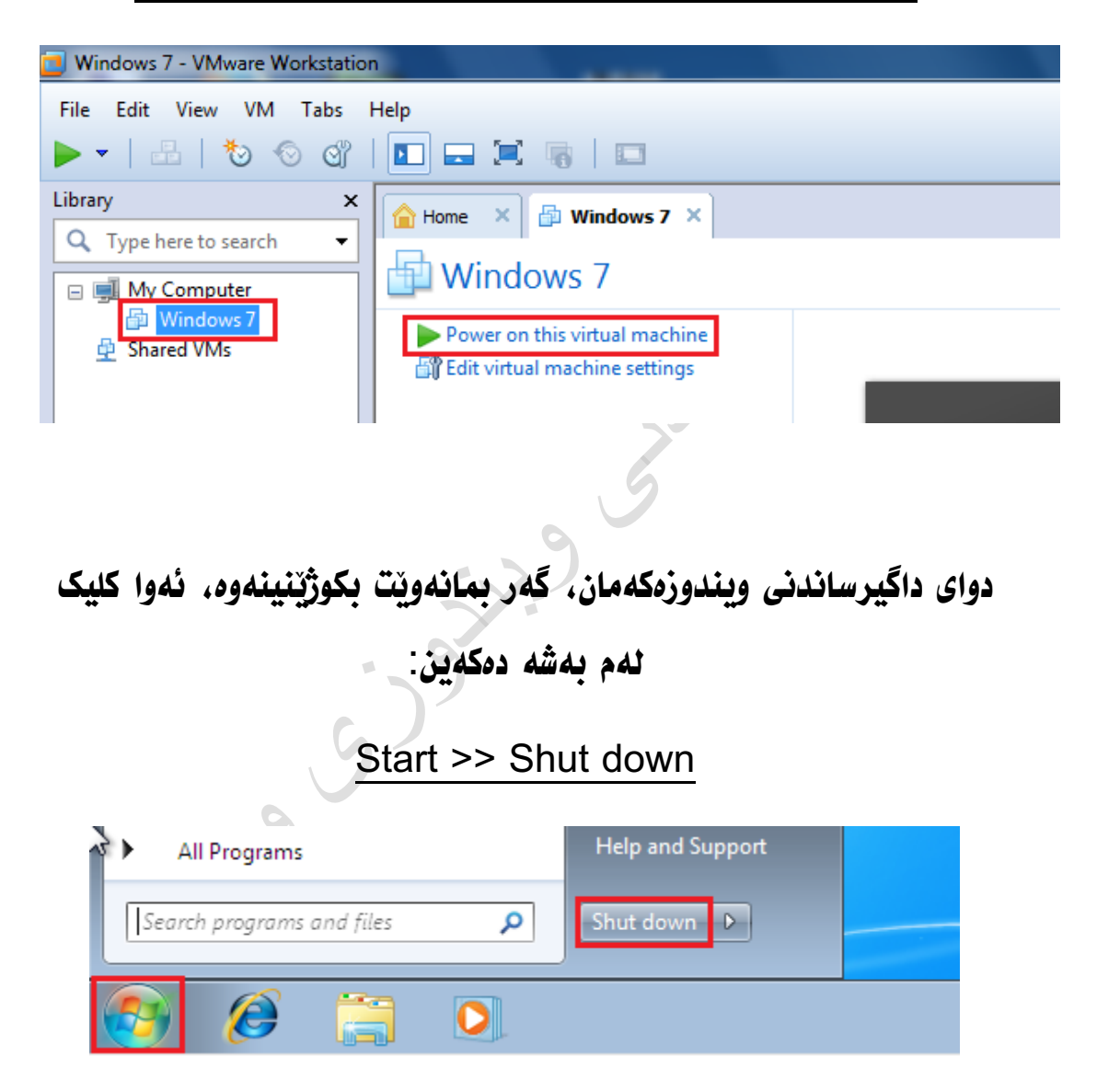

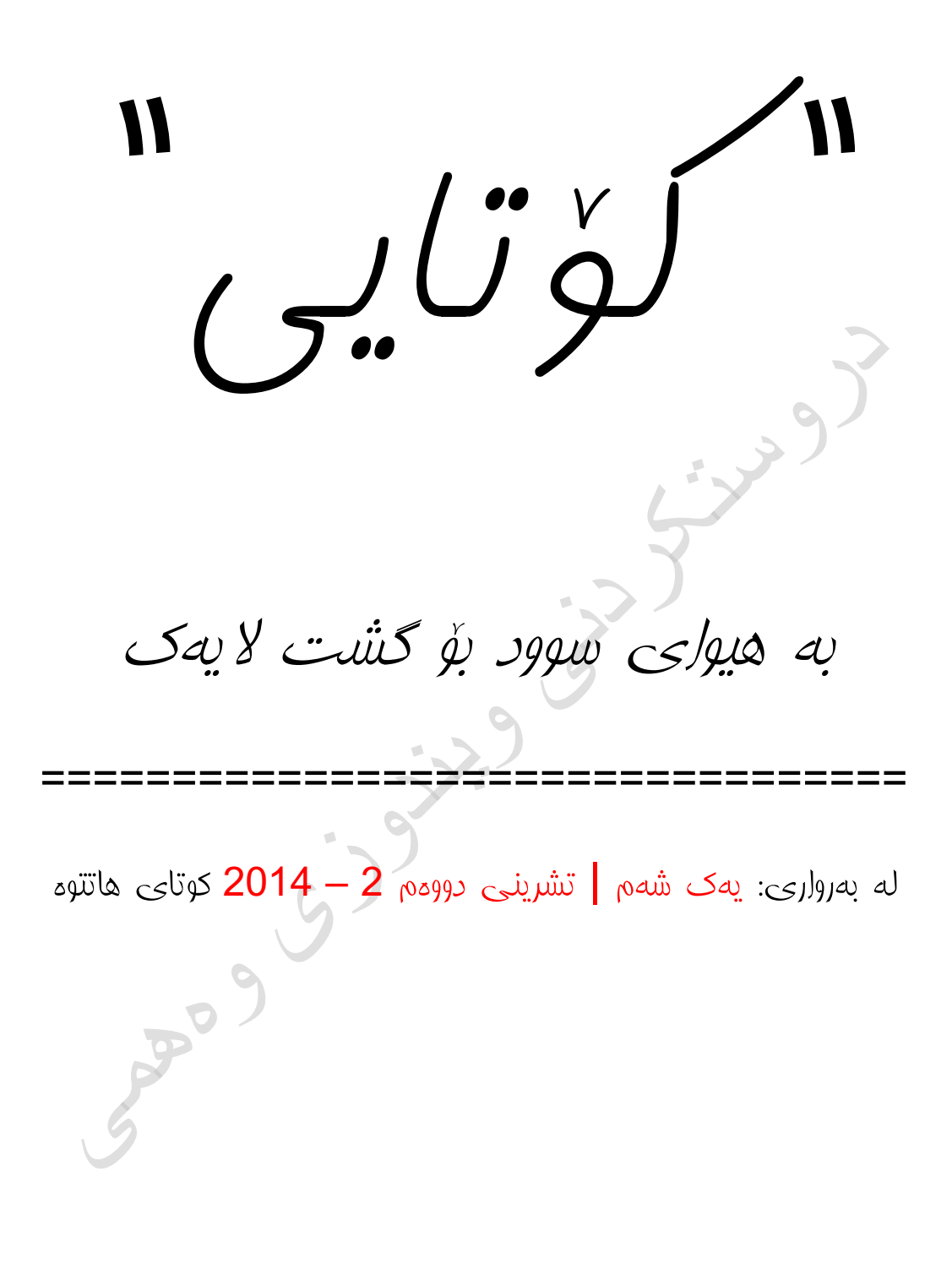